P3NK-4722-04Z0

# <span id="page-0-0"></span>**Fujitsu Network SR-S Fujitsu Network SR-S** SR-S724TC1 / 324TC1 ご利用にあたって

V14

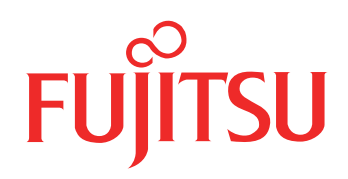

# <span id="page-1-0"></span>はじめに

このたびは、本装置をお買い上げいただき、まことにありがとうございます。 認証機能などによりセキュリティを強化して、安全なネットワークを提供するために、本装置をご利用ください。

> 2014年 2月初版 2016年 9月第2版

> 2017年 6月第3版

2023年 5月第4版

本ドキュメントには「外国為替及び外国貿易管理法」に基づく特定技術が含まれています。 従って本ドキュメントを輸出または非居住者に提供するとき、同法に基づく許可が必要となります。 Microsoft Corporationのガイドラインに従って画面写真を使用しています。 Copyright Fujitsu Limited 2014-2023

# 目次

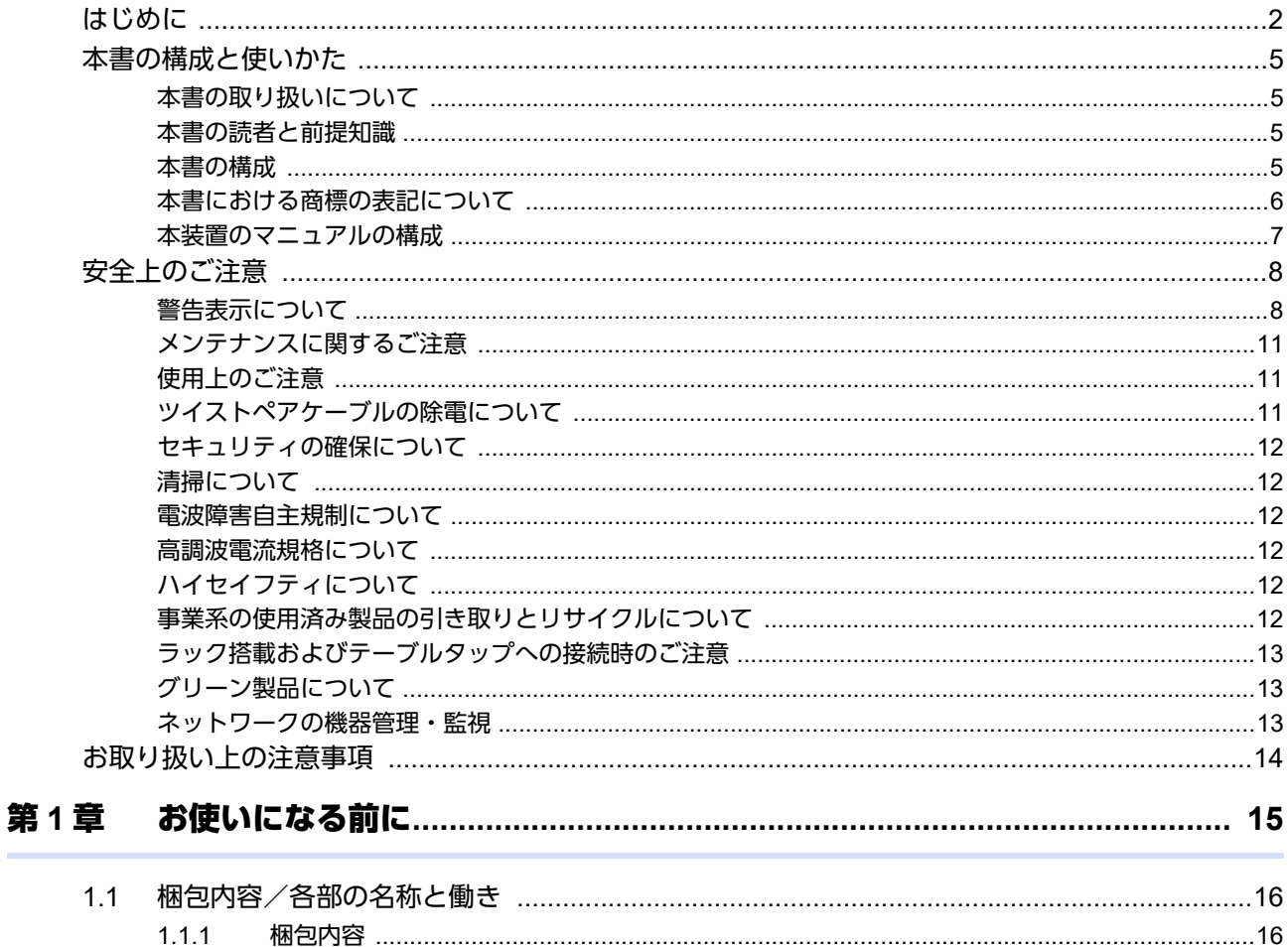

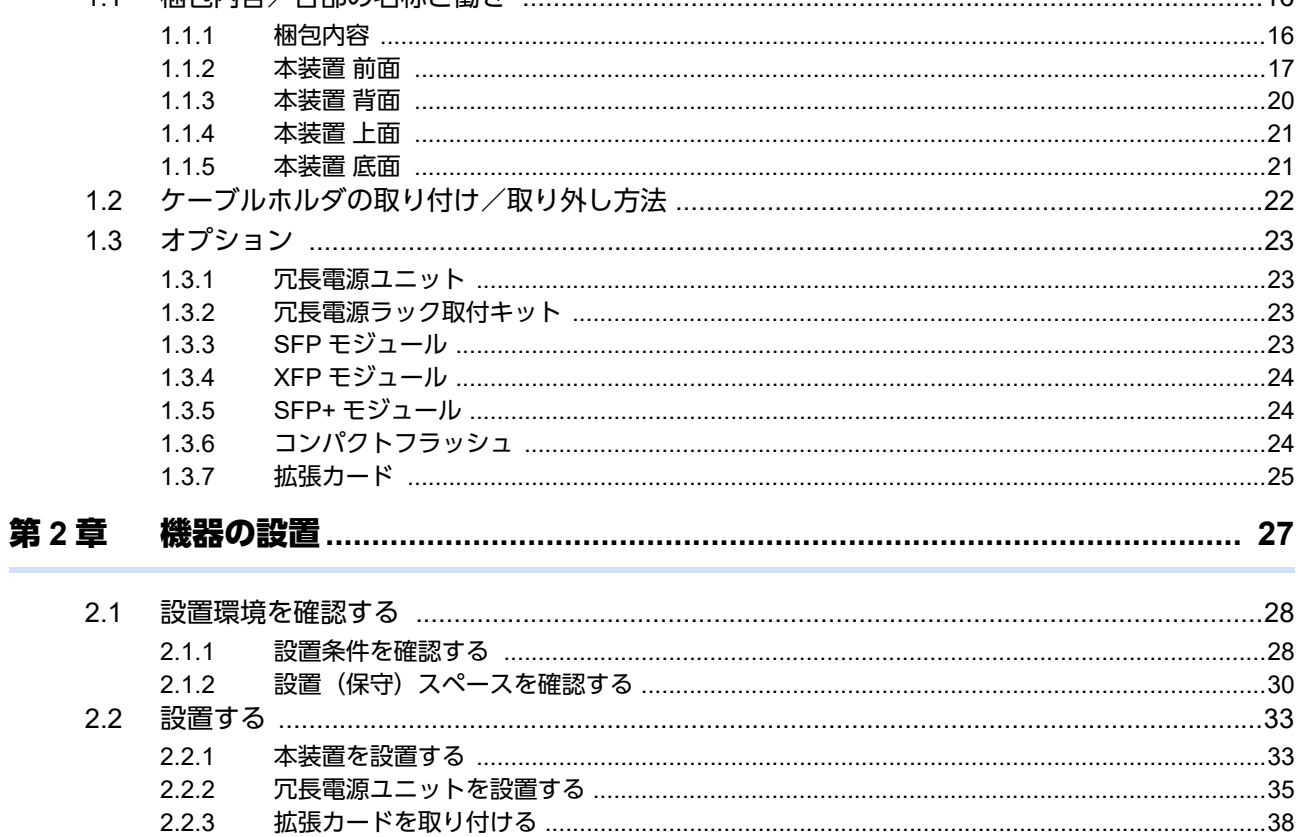

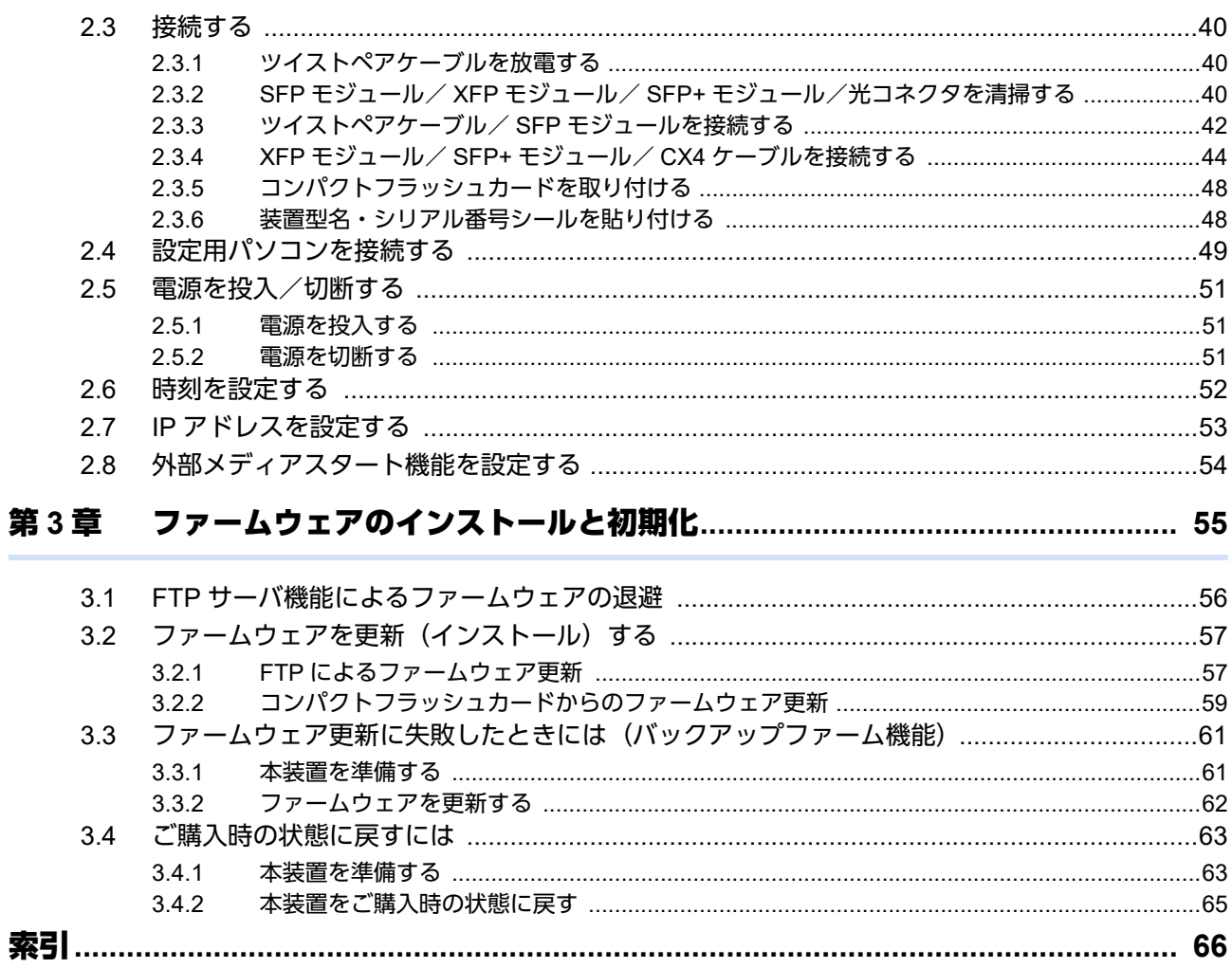

# <span id="page-4-0"></span>本書の構成と使いかた

本書では、本装置をお使いになる前に知っておいていただきたいことを説明しています。

## <span id="page-4-1"></span>本書の取り扱いについて

本取扱説明書には、本装置を安全に使用していただくための重要な情報が記載されています。

本装置を使用する前に本書を熟読してください。特に本書に記載されている「安全上のご注意」をよく読み、理 解されたうえで本装置を使用してください。また、本書は本装置の使用中、いつでも参照できるように大切に保 管してください。

お客様の生命、身体、財産に被害をおよぼすことなく弊社製品を安全に使っていただくために細心の注意を払っ ています。本装置を使用する際には、本書の説明に従ってください。

## <span id="page-4-2"></span>本書の読者と前提知識

本書は、ネットワーク管理を行っている方を対象に記述しています。 本書を利用するにあたって、ネットワークおよびインターネットに関する基本的な知識が必要です。 ネットワーク設定を初めて行う方でも「機能説明書」に分かりやすく記載していますので、安心してお読みいた だけます。

## <span id="page-4-3"></span>本書の構成

以下に、本書の構成と各章の内容を示します。

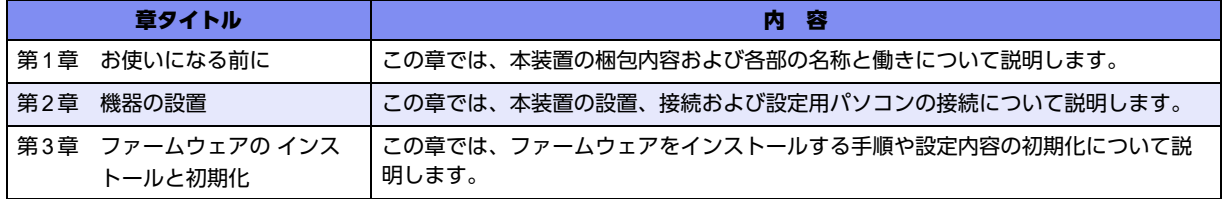

### マークについて

本書で使用しているマーク類は、以下のような内容を表しています。

べトント 本装置をお使いになる際に、役に立つ知識をコラム形式で説明しています。

こんな事に気をつけて 本装置をご使用になる際に、注意していただきたいことを説明しています。

編足 操作手順で説明しているもののほかに、補足情報を説明しています。

■参照 操作方法など関連事項を説明している箇所を示します。

適用機種 本装置の機能を使用する際に、対象となる機種名を示します。

製造物責任法(PL)関連の警告事項を表しています。本装置をお使いの際は必ず守ってく ⚠警告 ださい。

製造物責任法(PL)関連の注意事項を表しています。本装置をお使いの際は必ず守ってく ⚠注意 ださい。

# <span id="page-5-0"></span>本書における商標の表記について

Microsoft、MS-DOS、Windows、Windows NT、Windows Server およびWindows Vista は、米国Microsoft Corporationの米国およびその他の国における登録商標です。

Adobe および Reader は、Adobe Systems Incorporated (アドビシステムズ社)の米国ならびに他の国における 商標または登録商標です。

Netscapeは、米国Netscape Communications Corporationの商標です。

UNIXは、米国およびその他の国におけるオープン・グループの登録商標です。

本書に記載されているその他の会社名および製品名は、各社の商標または登録商標です。

### 製品名の略称について

本書で使用している製品名は、以下のように略して表記します。

なお、本文中では®を省略しています。

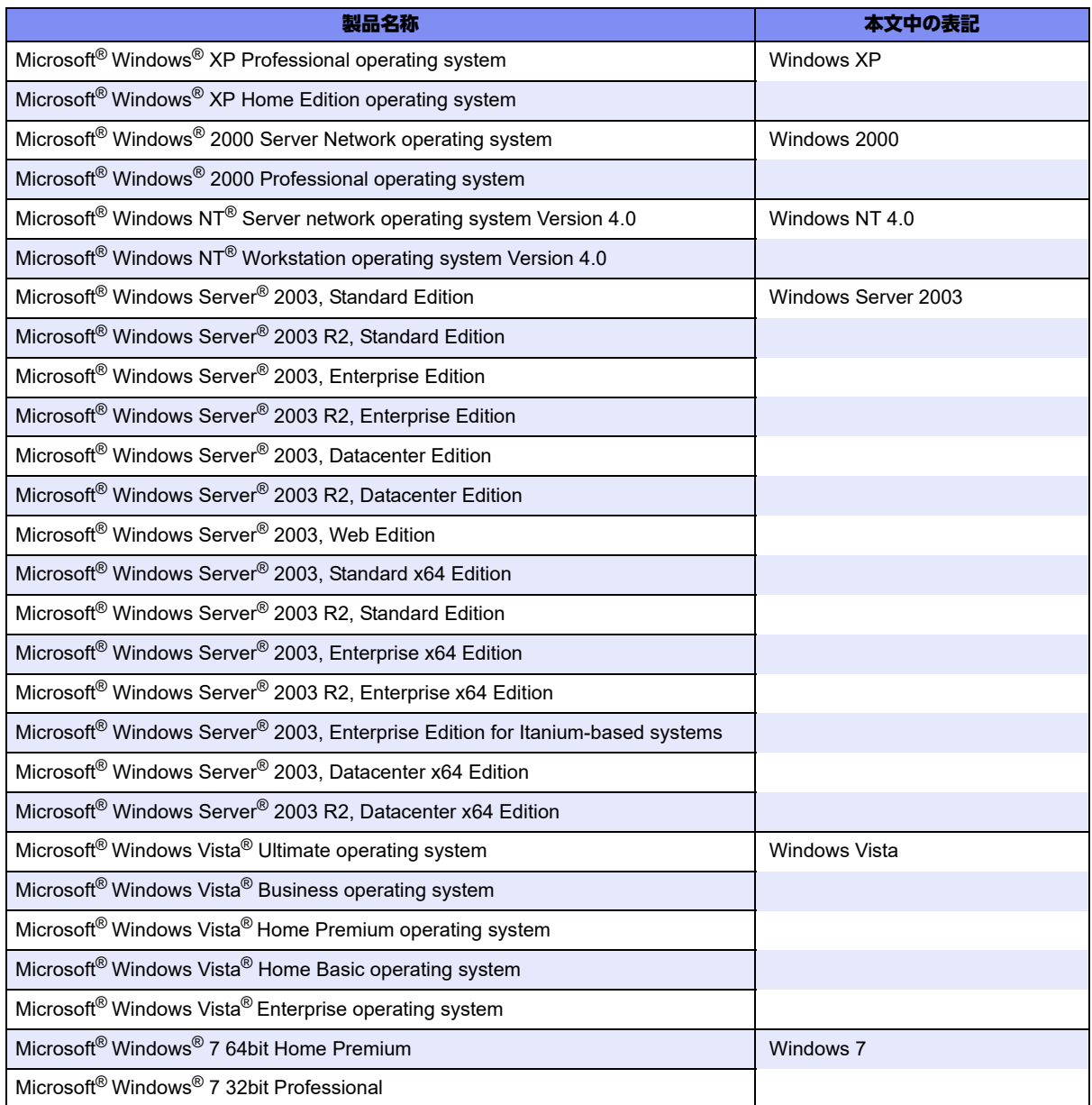

# <span id="page-6-0"></span>本装置のマニュアルの構成

<span id="page-6-1"></span>本装置の取扱説明書は、以下のとおり構成されています。使用する目的に応じて、お使いください。

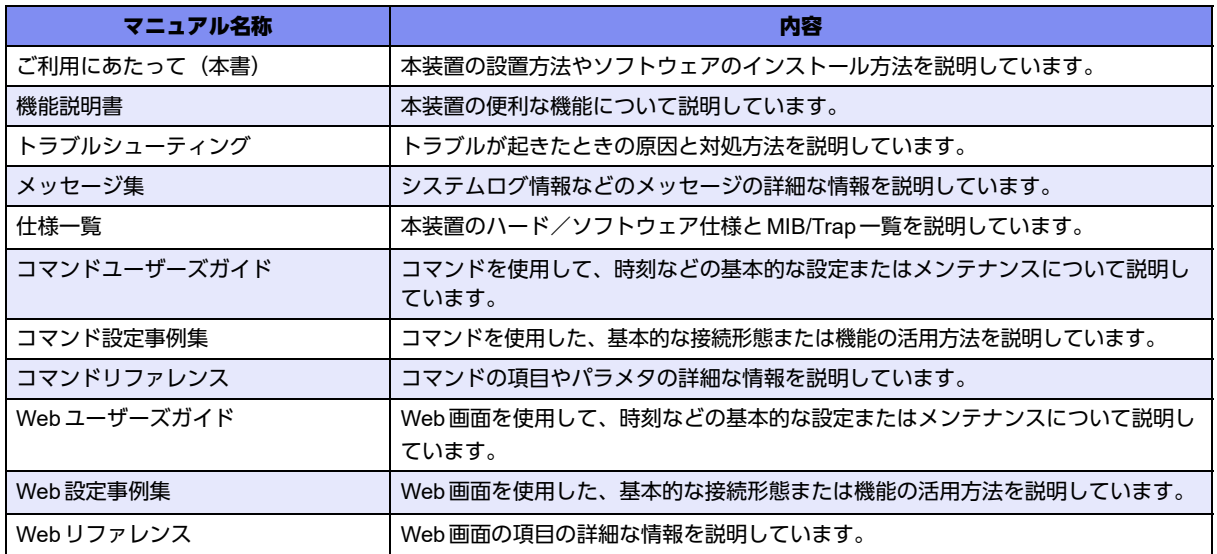

# <span id="page-7-2"></span><span id="page-7-0"></span>安全上のご注意

# <span id="page-7-1"></span>警告表示について

本書では、人身や財産への危害を未然に防ぎ、本装置を安全に使用いただくために守っていただきたい事項を表 示しています。以下の表示と記号の意味、内容をよくご理解のうえ、本書をお読みください。

△警告

正しく使用しない場合、死亡や重傷など、人体への重大な障害をもたらすおそれがあること を示します。

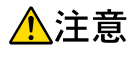

正しく使用しない場合、軽傷または中程度の傷害を負うおそれがあることを示します。 また、本装置や本装置に接続している機器に損害を与えるおそれがあることを示します。

危害や損害の内容を示すために、以下の記号を使用しています。

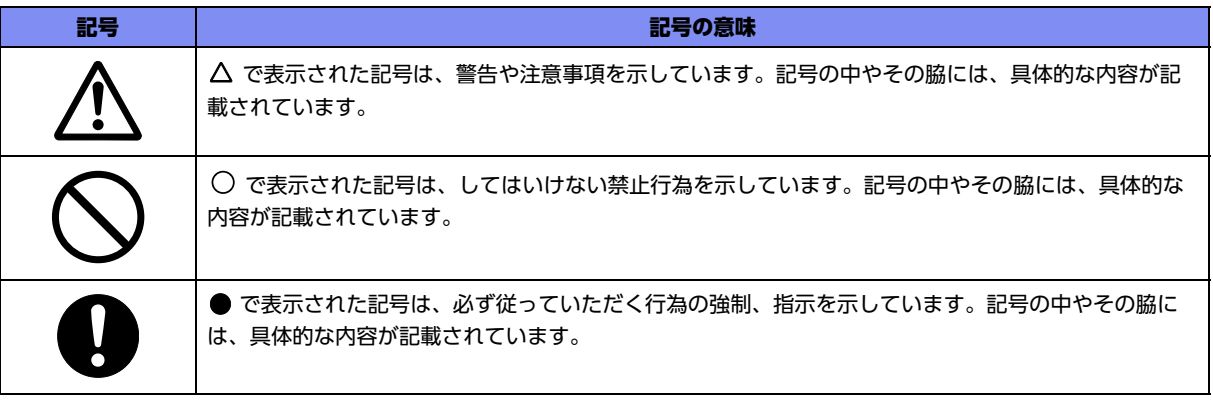

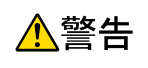

本装置を安全にお使いいただくために、必ずお守りください。正しく使用しない場合、死亡や重傷 など、人体への重大な障害をもたらすおそれがあることを示します。

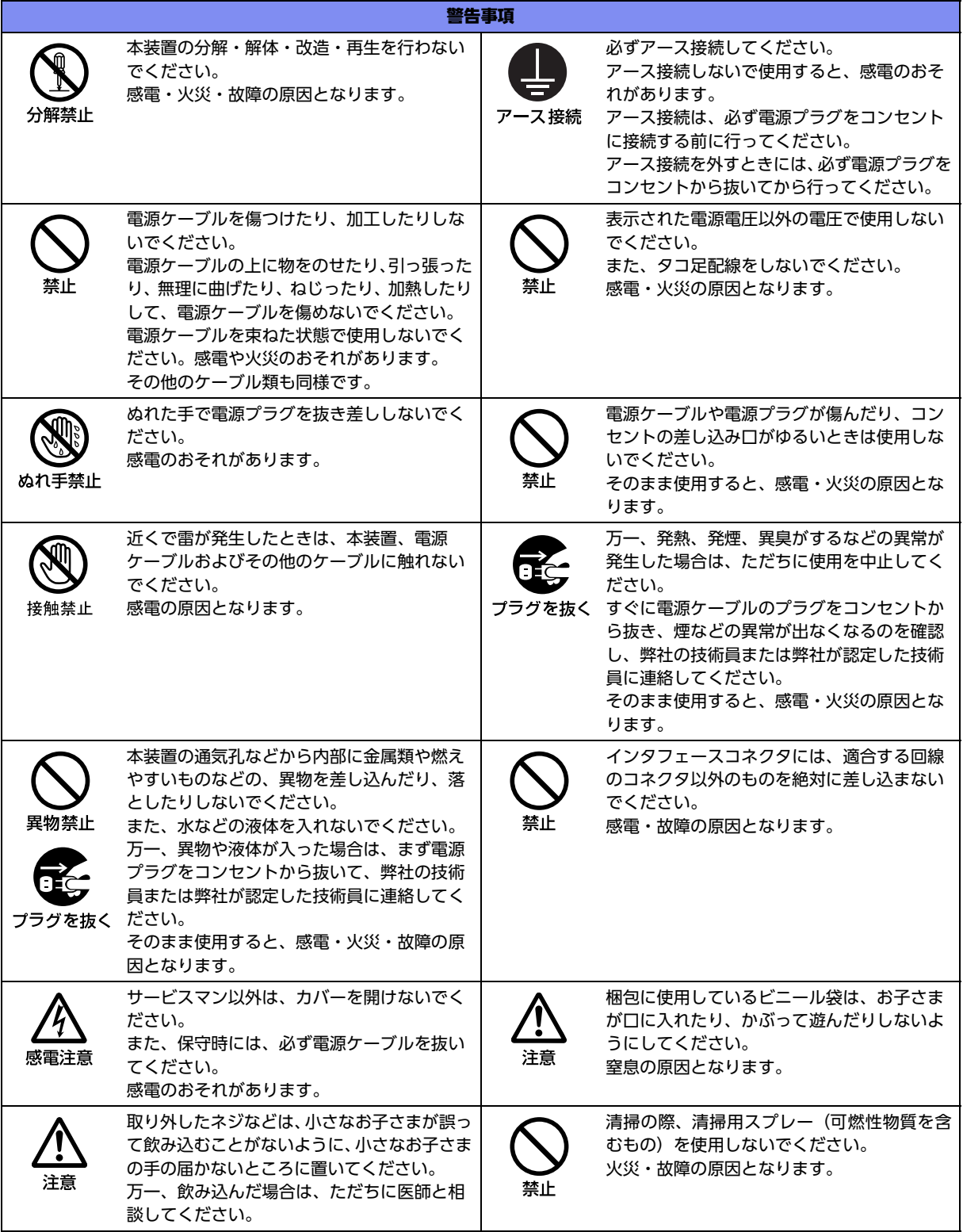

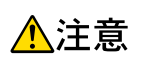

正しく使用しない場合、軽傷または中程度の傷害を負うおそれがあることを示します。 また、本装置や本装置に接続している機器に損害を与えるおそれがあることを示します。

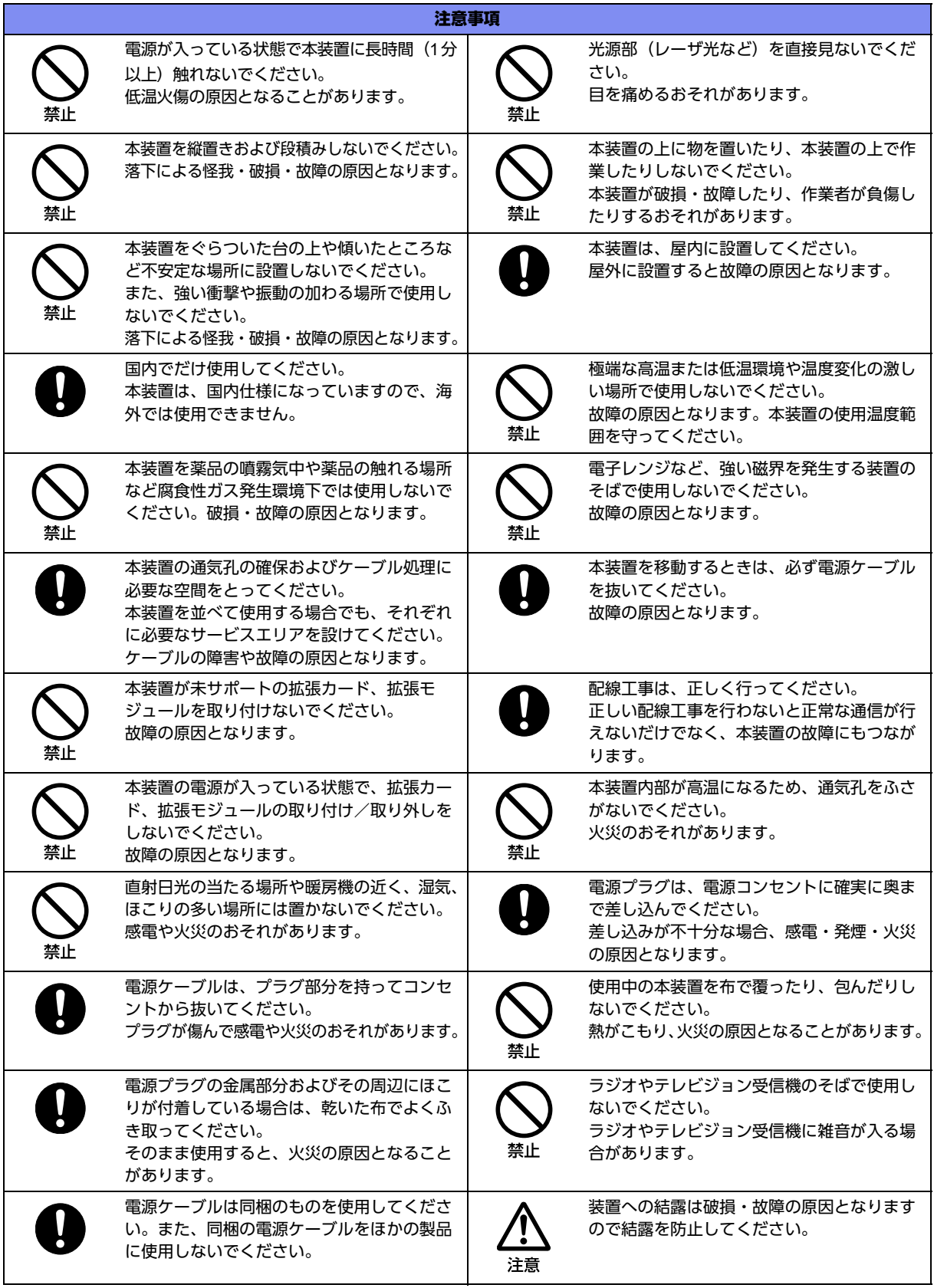

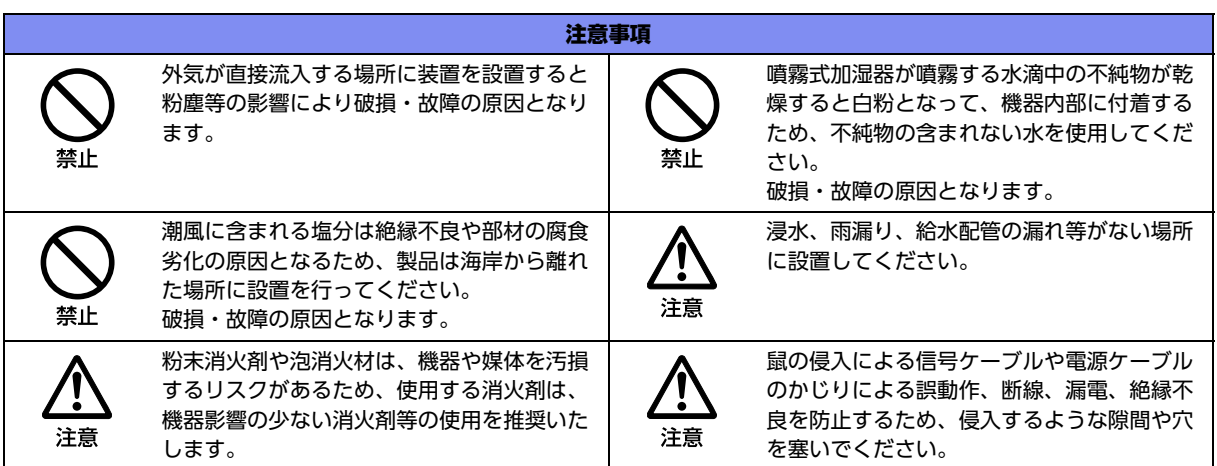

# <span id="page-10-0"></span>メンテナンスに関するご注意

- 決してご自身では修理を行わないでください。故障の際は、弊社の技術員または弊社が認定した技術員によ るメンテナンスを受けてください。
- 本装置をご自身で分解したり改造したりしないでください。本装置の内部には、高電圧の部分および高温の 部分があり危険です。

# <span id="page-10-1"></span>使用上のご注意

- 本製品を安定した状態でご使用になれる期間は動作保証範囲内の温度で5年が目安です。
- 本製品として提供される取扱説明書、装置本体およびファームウェアは、お客様の責任においてご使用くだ さい。
- 本製品の使用によって発生する損失やデータの損失については、弊社では一切責任を負いかねます。また、 本製品の障害の保証範囲はいかなる場合も、本製品の代金としてお支払いいただいた金額を超えることはあ りません。あらかじめご了承ください。
- 本製品にて提供されるファームウェアおよび本製品用として弊社より提供される更新用ファームウェアを、 本製品に組み込んで使用する以外の方法で使用すること、また、改変や分解を行うことは一切許可しており ません。
- コンソールポートには、同梱のコンソールケーブル以外は接続しないでください。コネクタ形状(RJ-45、8 ピンモジュラーコネクタ)が同じISDNやLANなどの異なったインタフェースケーブルを誤接続すると故障 の原因となります。

# <span id="page-10-2"></span>ツイストペアケーブルの除電について

ツイストペアケーブルは、ご使用の環境などによって、静電気が帯電することがあります。静電気が帯電したツ イストペアケーブルをそのまま機器に接続すると、機器または機器の接続ポートが誤動作したり、壊れたりする ことがあります。

機器に接続する直前に静電気除去ツールなどをご使用いただき、ツイストペアケーブルに帯電している静電気を アース線などに放電して接続してください。

また、静電気を放電したあと、接続しないまま長時間放置すると、放電効果が失われますのでご注意ください。

**■ 参照 [2.3.1 ツイストペアケーブルを放電する] (P.40)** 

# <span id="page-11-0"></span>セキュリティの確保について

パスワードを設定しない場合、ネットワーク上のだれからでも本装置の設定を行うことができます。セキュリ ティの面からは非常に危険なため、パスワードは必ず設定してください。また、設定したパスワードは定期的に 変更するようにしてください。

コマンドラインインタフェースまたはWebブラウザを操作して、本装置の設定・運用を行う設定用パソコンは、 本装置にアクセスができるネットワーク上のどこに配置してもご利用いただけますが、セキュリティの面から外 部からのアクセスができない運用管理専用に敷設されたネットワーク上に配置してください。

このような運用管理専用ネットワークがない場合は、本装置にアクセスできるパソコンを制限するなどのセキュ リティ対策を行ってください。

■ 参昭 マニュアル「コマンドユーザーズガイド」 マニュアル「Webユーザーズガイド」 マニュアル「コマンド設定事例集」

## <span id="page-11-1"></span>清掃について

本装置を清掃する場合、布に水(または水で薄めた中性洗剤)を含ませ、固く絞ってからふいてください。 ふき取りのときに、本装置のスイッチ類やすきまなどに、水が入らないように十分にご注意ください。

### <span id="page-11-2"></span>電波障害自主規制について

本装置は、クラスA情報技術装置です。本装置を家庭環境で使用すると電波妨害を引き起こすことがあります。 この場合には使用者が適切な対策を講ずるよう要求されることがあります。 VCCI-A

### <span id="page-11-3"></span>高調波電流規格について

本製品は、高調波電流規格 JIS C 61000-3-2 適合品です。

# <span id="page-11-4"></span>ハイセイフティについて

本製品は、一般事務用、パーソナル用、家庭用、通常の産業用等の一般的用途を想定して設計・製造されている ものであり、原子力施設における核反応制御、航空機自動飛行制御、航空交通管制、大量輸送システムにおける 運行制御、生命維持のための医療用機器、兵器システムにおけるミサイル発射制御など、極めて高度な安全性が 要求され、仮に当該安全性が確保されない場合、直接生命・身体に対する重大な危険性を伴う用途(以下「ハイ セイフティ用途」という)に使用されるよう設計・製造されたものではありません。

お客様は、当該ハイセイフティ用途に要する安全性を確保する措置を施すことなく、本製品を使用しないでくだ さい。ハイセイフティ用途に使用される場合は、弊社の担当営業までご相談ください。

# <span id="page-11-5"></span>事業系の使用済み製品の引き取りとリサイクルについて

法人のお客様から排出される弊社製品は「事業系IT製品リサイクルサービス」(有料)にて回収、リサイクルし、 資源の有効利用に取り組んでいます。

本製品の廃棄については、以下の富士通ホームページをご覧ください。

URL: <https://www.fujitsu.com/jp/services/infrastructure/maintenance/lcm/service-phase4/recycle/>

# <span id="page-12-0"></span>ラック搭載およびテーブルタップへの接続時のご注意

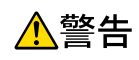

本装置をラックへ搭載する場合は、使用温度環境の管理、物理的安定性の確保、漏えい電流に対す る注意が必要です。本装置のラックへの搭載は、これらの知識を有した技術者が行ってください。 感電、火災などの原因となります。

- 本装置の動作保証温度、湿度を超えないように、ラック内外の温度と湿度を管理してください。
- 本装置は、側面吸気、側面排気の構造となっております。吸気面および排気面をふさがないように設置して ください。
- 搭載するラックの最大積載量を考慮して搭載してください。
- 設置場所の電源供給能力を確認して設置してください。
- 本装置の電源ケーブルをテーブルタップに接続する場合、テーブルタップの接地線を通して大漏えい電流が 流れることがあります。電源接続の前に、必ず接地接続を行ってください。電源ケーブルが分電盤に直接接 続されない場合、工業用プラグを持ったテーブルタップを使用してください(本装置の漏えい電流は最大 3.5mAです)。

# <span id="page-12-1"></span>グリーン製品について

弊社の厳しい環境評価基準をクリアした地球に優しい、環境への負荷の少ない「グリーン製品」です。

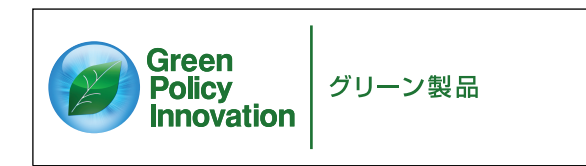

- 主な特長
	- 小型/省資源化
	- 節電機能保有
	- 再資源化率が高い

このマークは富士通株式会社のグリーン製品の評価基準に適合したグリーン製品に表示しています。 富士通の環境についての取り組みの詳細は、以下の富士通ホームページをご覧ください。 URL :<http://www.fujitsu.com/jp/about/environment/>

# <span id="page-12-2"></span>ネットワークの機器管理・監視

本製品のネットワーク機器監視/管理を行う場合は、機器の構成情報把握・インタフェース状態検出・障害管理・ 統計(性能/障害)管理・Trap/Syslog管理が行える、Systemwalker Network Assistがご使用いただけます。 なお、Systemwalker Network Assistの詳細につきましては、以下の富士通ホームページをご覧ください。

URL :<https://www.fujitsu.com/jp/products/software/middleware/business-middleware/systemwalker/products/net-assist/>

# <span id="page-13-0"></span>お取り扱い上の注意事項

本装置を取り扱う際に、以下の点に注意してください。

- 本装置の構成定義情報は、設定完了後にお客様自身で管理・保管してください。 万一、故障発生時に弊社で復旧作業を行う場合は、弊社技術員がお客様で管理・保管していただいている構 成定義情報を使用させていただきます。 この構成定義情報をお客様からご提供いただけない場合は、復旧までに長時間かかる場合があります。 構成定義情報は、適宜バックアップを取り、最新状態のものを管理・保管してください。
- 本装置は、雷や静電気などに対する保護回路を内蔵しています。そのため、雷や静電気などが装置内に入る と、一部機能が使用できなくなることがあります。 この場合、装置の電源を再投入することで正常な状態に復旧します。なお、電源を再投入しても一部機能が 使用できない、または、電源が入らない場合は、「保護回路で保護しきれない状態となり装置が破壊された」 と考えられます。このような場合は、弊社の技術員または弊社が認定した技術員にご確認ください。
- ファームウェアの更新中は、絶対に電源の切断またはリセットを行わないでください。更新中に電源を切断 またはリセットした場合は、装置が起動しなくなります。

<span id="page-14-1"></span><span id="page-14-0"></span>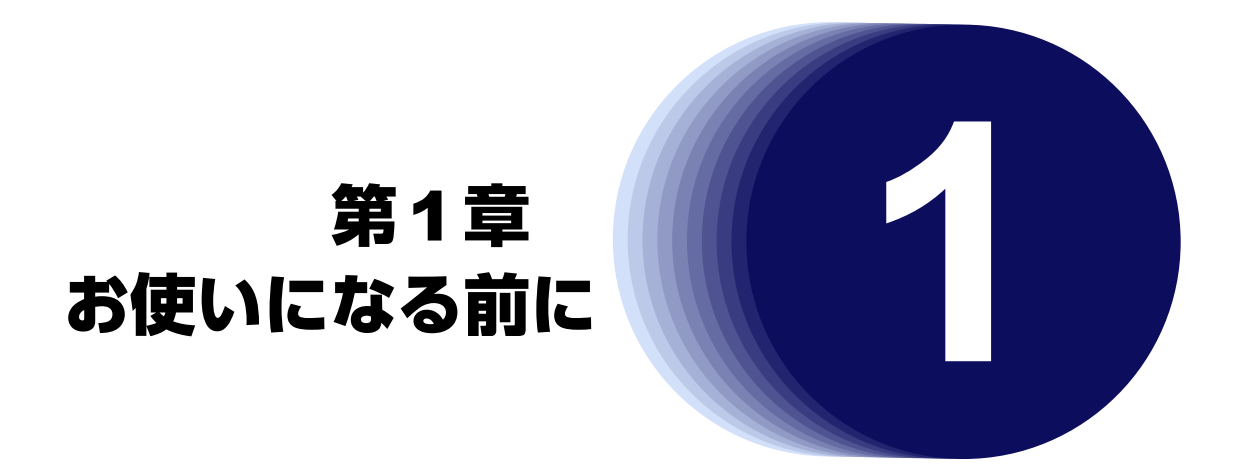

<span id="page-14-2"></span>この章では、本装置の梱包内容および各部の名称と働きについて説明します。

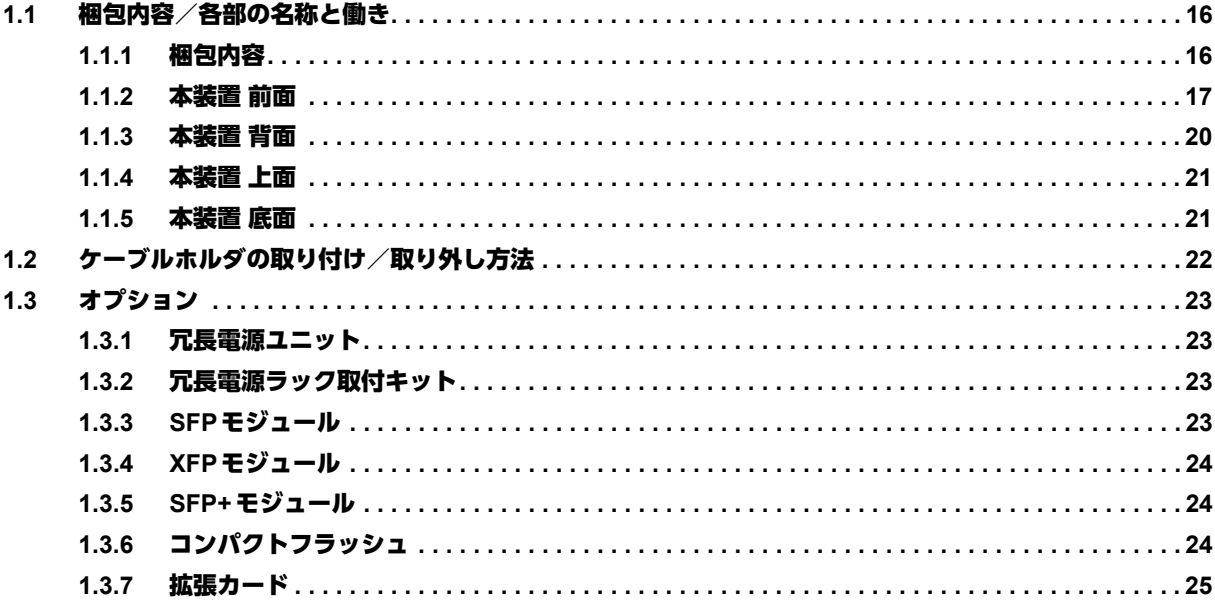

# <span id="page-15-7"></span><span id="page-15-0"></span>1.1 梱包内容/各部の名称と働き

<span id="page-15-2"></span>本装置をお使いになる前に、梱包内容を確認してください。

## <span id="page-15-1"></span>**1.1.1** 梱包内容

本製品には、それぞれ以下のものが同梱されています。すべてそろっていることを確認してください。

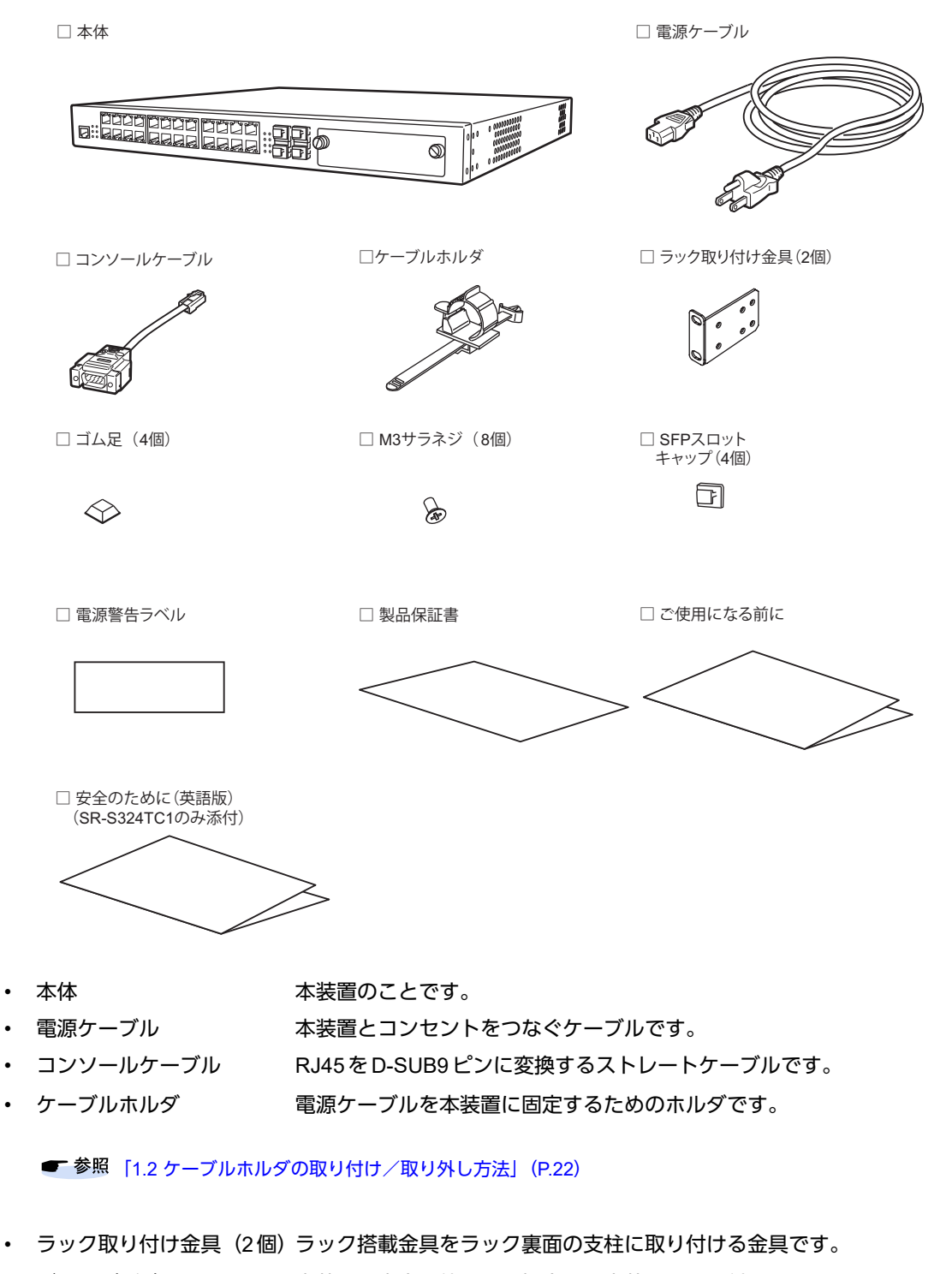

- <span id="page-15-9"></span><span id="page-15-8"></span><span id="page-15-6"></span><span id="page-15-5"></span><span id="page-15-4"></span><span id="page-15-3"></span>• ゴム足(4個) 本装置を卓上で使用する場合に、本装置に取り付ける足です。
- M3サラネジ (8個) 本装置に、ラック取り付け金具を取り付けるためのネジです。

<span id="page-16-1"></span>• SFPスロットキャップ (4個)

SFPスロット未使用時の、ほこり侵入防止キャップです。 ご購入時は、SFPスロットに取り付けてあります。

- <span id="page-16-7"></span>• 電源警告ラベル 電源ケーブルについての注意が記載されています。
- <span id="page-16-6"></span>• 製品保証書
- <span id="page-16-3"></span>• ご使用になる前に 安全に関する内容、梱包内容、設置方法、使用許諾の契約内容などについて記載 されています。
- <span id="page-16-2"></span>• 安全のために(英語版) 安全に関する内容について記載されています(SR-S724TC1は添付していませ  $(h)$ 。

補足

**•** 本製品には、RS232Cケーブルは同梱されていません。 ケーブルについては、以下の富士通ホームページをご覧ください。 URL:<http://fenics.fujitsu.com/products/manual/cable/>

**•** 本製品には、取扱説明書は同梱されていません。 取扱説明書については、以下の富士通ホームページをご覧ください。 URL:<http://fenics.fujitsu.com/products/manual/sr-s/>

オプションの冗長電源ユニットには、以下のものが同梱されています。

- <span id="page-16-5"></span>• 冗長電源ユニット
- 電源ケーブル アナー アラ電源ユニットとコンセントをつなぐケーブルです。
- 本体接続用ケーブル 冗長電源ユニットと本装置をつなぐケーブルです。
- 装置型名・シリアル番号シール

冗長電源ユニットの前面に貼るシールです。冗長電源ユニットの前面からもシリ アル番号(製造号機)が確認できます。

- 電源警告ラベル 電源ケーブルについての注意が記載されています。
- <span id="page-16-8"></span>• 製品保証書

### <span id="page-16-0"></span>**1.1.2** 本装置 前面

コンソールポート

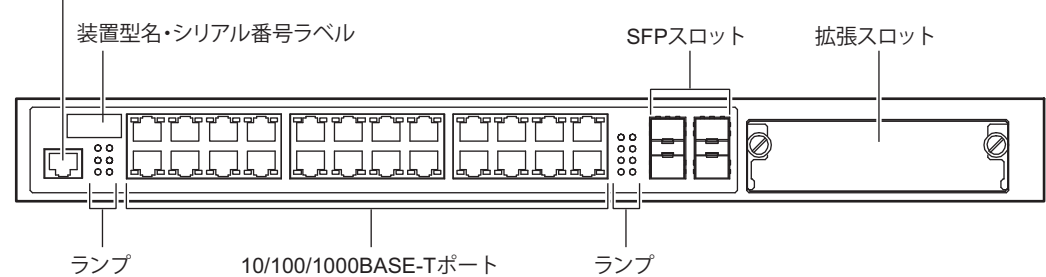

<span id="page-16-4"></span>

• コンソールポート 装置に対する設定・操作を行うために、同梱のコンソールケーブルとD-SUB9ピ ンのクロスケーブルでパソコンと接続します。

∧注意

コンソールポートは、パソコンの**RS232C**インタフェースと接続するためのポートです。 ほかのインタフェース(**LAN/ISDN**など)を接続しないでください。故障の原因となります。

■ 参照 マニュアル「仕様一覧」

- <span id="page-17-13"></span><span id="page-17-0"></span>• 装置型名・シリアル番号ラベル 装置型名とシリアル番号が記載されています。本装置の前面からもシリアル番号 (製造号機)が確認できます。 10/100/1000BASE-TポートEthernet (10/100/1000BASE-T)のネットワーク機器を接続します。 カテゴリ5(1000BASE-Tの場合はカテゴリ5E以上)のLANケーブルを使用し てください。 こんな事に気をつけて 10/100/1000BASE-Tポートの21~24ポートとSFPスロットの同じ番号のポートは併用できません。 マニュアル「機能説明書」の「オートネゴシエーション機能」、「AutoMDI/MDI-X機能」、「フロー制御機能」に ■ 参昭 関する記述 • SFPスロット SFPモジュールを使用することにより、Ethernet(100BASE-FX/1000BASE-SX/1000BASE-LX/1000BASE-ZX/1000BASE-BX-D/1000BASE-BX-U)のネット ワーク機器を接続します。
- <span id="page-17-12"></span><span id="page-17-10"></span>拡張スロット すプションの拡張カードを装着するスロットです。
	- **参照 [1.3.7 拡張カード| (P.25)**

### ランプの詳細

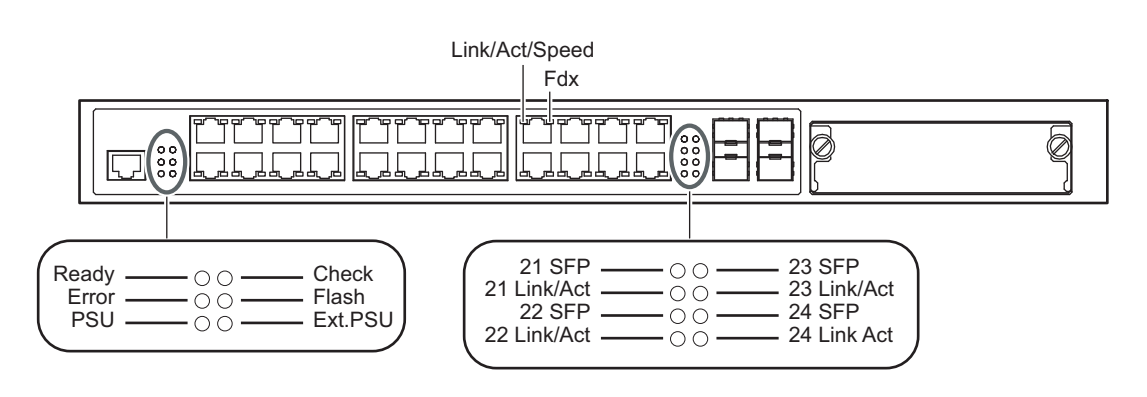

- <span id="page-17-8"></span><span id="page-17-2"></span>
	- Ready ランプ きゅうしゃ 装置起動状態を示します。
- <span id="page-17-7"></span>• Errorランプ コンパクトフラッシュのマウント/アクセスエラーを示します。
- <span id="page-17-1"></span>• PSUランプ 本体電源の状態を示します。
- Checkランプ 異常な動作時は橙色で点灯します。弊社の技術員または弊社が認定した技術員に 連絡してください。
- <span id="page-17-5"></span>• Flashランプ コンパクトフラッシュ、または、本装置に取り付けてあるフラッシュメモリを リード/ライトしている状態を示します。

#### こんな事に気をつけて

Flashランプが緑色で点滅しているとき、電源の切断およびリセットを行わないでください。構成定義が破壊される場合 があります。

- <span id="page-17-11"></span><span id="page-17-3"></span>• Ext.PSUランプ 冗長電源の状態を示します。
- <span id="page-17-9"></span>• SFPランプ SFPスロットの光検出の状態を示します。
- SFP Link/Actランプ SFPスロットのリンク状態/通信状態を示します。
- <span id="page-17-6"></span><span id="page-17-4"></span>• Link/Act/Speedランプ リンク状態/通信状態/通信速度を示します。
- Fdx ランプ アンチング 通信方式の状態を示します。

### 各ランプの表示内容

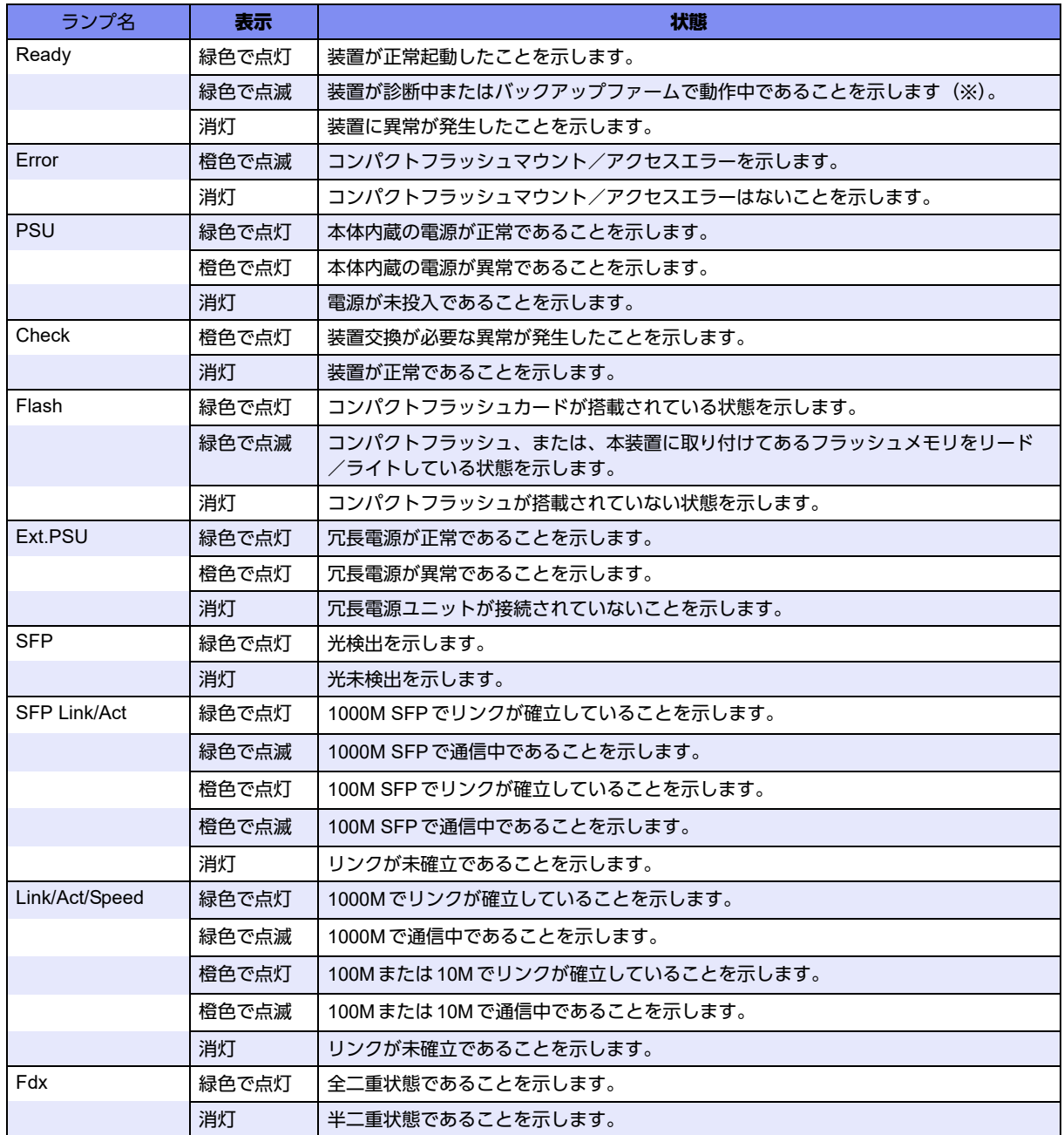

※)装置の診断中は、Readyランプが0.5秒間隔で、緑色で点滅します。 バックアップファーム動作中は、Readyランプが1秒間隔で、緑色で点滅します。

# <span id="page-19-0"></span>**1.1.3** 本装置 背面

<span id="page-19-9"></span>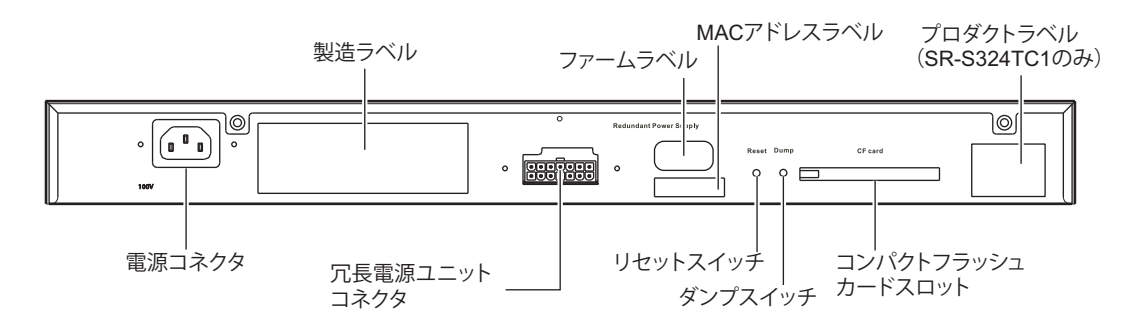

<span id="page-19-6"></span><span id="page-19-4"></span>電源コネクタ 同梱の電源ケーブルまたはオプションの電源ケーブルを差し込みます。

- 製造ラベル 型名、シリアル番号(製造号機)、製造年月、クラス1レーザ製品表示などが記 載されています。
- <span id="page-19-7"></span><span id="page-19-3"></span>• 冗長電源ユニットコネクタ オプションの冗長電源ユニットに同梱のケーブルを差し込みます。
- <span id="page-19-1"></span>• ファームラベル ファームウェアの版数が記載されています。
	- MACアドレスラベル 本装置のMACアドレスが記載されています。

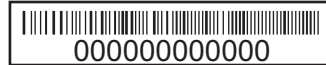

- <span id="page-19-10"></span><span id="page-19-5"></span>• リセットスイッチ スイッチを押すと、再起動します。
	- ダンプスイッチ スイッチを押すと、コンパクトフラッシュに以下の情報をダンプします。

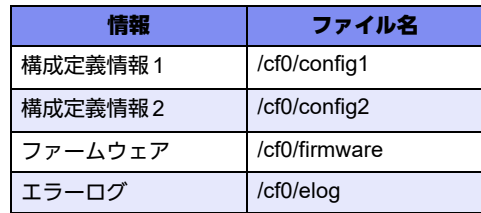

なお、このダンプ機能は、ご購入時は無効になっています。dumpswitch コマン ドで設定を変更することができます。

本スイッチは約1秒間を目安に押してください。

<span id="page-19-2"></span>• コンパクトフラッシュカードスロット

コンパクトフラッシュカードを差し込みます。 構成定義情報およびファームウェアを退避/復元する場合に使用します。

<span id="page-19-8"></span>• プロダクトラベル 製品名などが記載されています(SR-S324TC1のみ)。

# <span id="page-20-0"></span>**1.1.4** 本装置 上面

<span id="page-20-6"></span>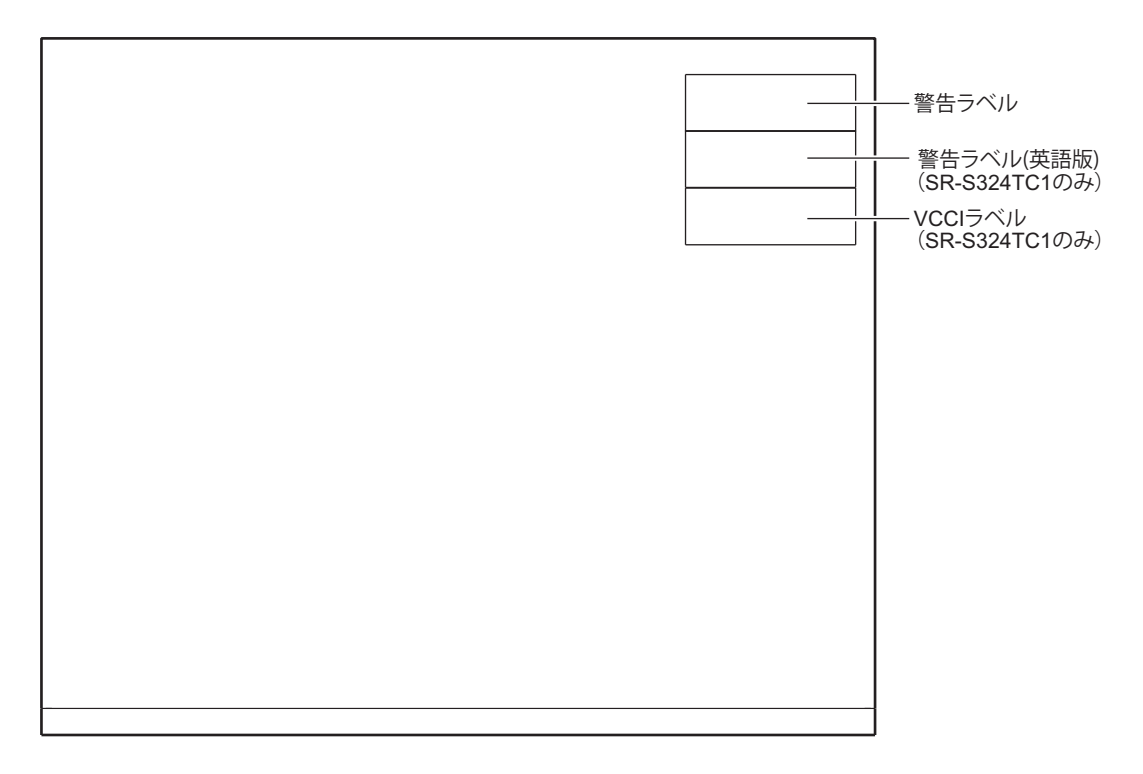

- <span id="page-20-4"></span>• 警告ラベル 本装置の取り扱い上、注意していただきたいことが記載されています。
	- **警告ラベル(英語版) 本装置の取り扱い上、注意していただきたいことが記載されています(英語版)** (SR-S324TC1のみ)。
- <span id="page-20-3"></span><span id="page-20-2"></span>• VCCIラベル 技術基準などが記載されています(SR-S324TC1のみ)。

## <span id="page-20-1"></span>**1.1.5** 本装置 底面

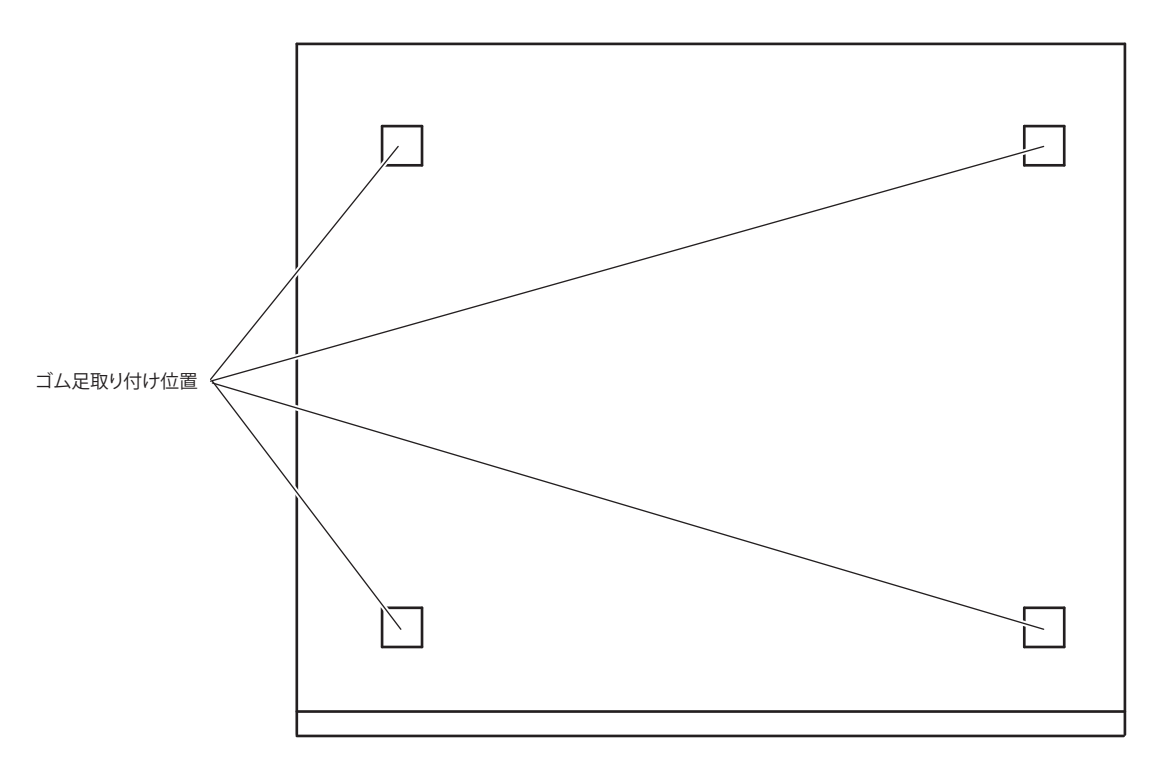

<span id="page-20-5"></span>• ゴム足取り付け位置 本装置を卓上で使用する場合に、ゴム足を取り付ける位置を示します。

# <span id="page-21-1"></span><span id="page-21-0"></span>1.2 ケーブルホルダの取り付け/取り外し方法

同梱のケーブルホルダを使用することによって、電源ケーブルの抜けを防止できます。

⚠警告

本装置を鍵が掛かるラックに搭載して、電源ケーブルを同梱のケーブルホルダで固定する場合、ラック内 部のサービスコンセントを使用してください。 ラック外部のコンセントを使用する場合は、別途ラック内部で電源ケーブルを固定してください。電源 ケーブルに外部からの張力が加わると、ケーブルホルダに不測の力が加わり、電源ケーブルの断線・接触

不良を起こし、感電・火災の原因となります。

ケーブルホルダの取り付け

以下に、ケーブルホルダの取り付け手順を示します。

**1.** ケーブルホルダを本装置に固定します。

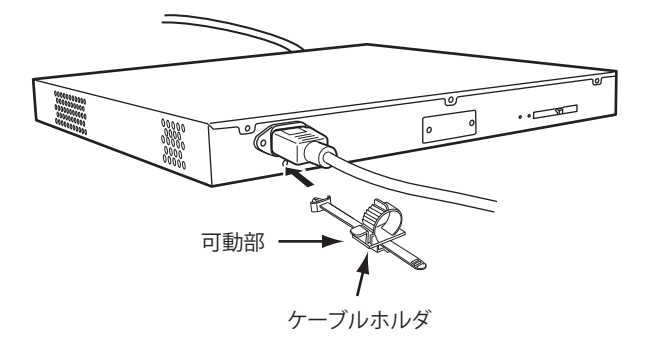

**2.** ケーブルホルダの可動部を電源ケーブルのつけねに合わせて、電源ケーブルを固定します。

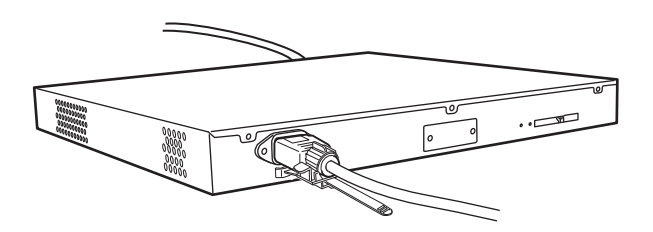

ケーブルホルダの取り外し

ケーブルホルダの取り外しは、取り付けと逆の手順で行います。

# <span id="page-22-5"></span><span id="page-22-0"></span>1.3 オプション

# <span id="page-22-1"></span>**1.3.1** 冗長電源ユニット

<span id="page-22-6"></span>本装置は、オプションの冗長電源ユニットを最大1台接続することで冗長構成を運用することができます。本体 の電源異常または商用電源の供給停止の場合も、システム運用を継続することができます。冗長電源ユニット は、オプションの二重化電源ラック搭載機構によって、ラックに搭載することができます。

こんな事に気をつけて

- 冗長電源ユニットはラックマウント専用オプションです。卓上には設置しないでください。
- 冗長電源ユニットを接続した冗長構成の場合、冗長電源ユニットの異常時だけでなく、商用電源給電停止および二重 化電源接続状態によって、Ext.PSUランプが橙色に点灯します。 二系統の給電設備を所有している環境でお使いいただく場合は、冗長電源ユニットを使用することで、商用電源給電 停止の場合も、システム運用を継続することができます。

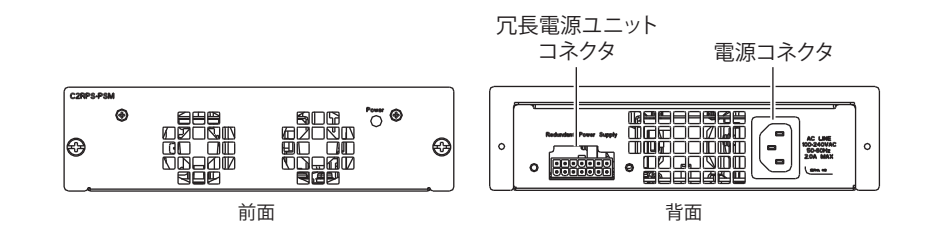

<span id="page-22-7"></span>**■ 参照 [1.1.3 本装置 背面] (P.20)** 

# <span id="page-22-2"></span>**1.3.2** 冗長電源ラック取付キット

<span id="page-22-4"></span>オプションの冗長電源ラック取付キットを使用することにより、冗長電源ユニットをEIA規格の19インチラッ クに搭載することができます。

# <span id="page-22-3"></span>**1.3.3 SFP**モジュール

オプションのSFPモジュール(100BASE-FX/1000BASE-SX/1000BASE-LX/1000BASE-ZX/1000BASE-BX-D/ 1000BASE-BX-U)を使用することができます。

こんな事に気をつけて

- SFPモジュールは、本装置の電源をOFFにしてから取り付けてください。ただし、V13.07基本ソフトウェアから、 offline ether/online etherコマンドで交換手順を実行すると、本装置の電源が入っている状態でもSFPモジュールの取 り付け/取り外しをすることができます。
- SFPモジュールは、SFP+ポート(SFP+拡張カード)では使用できません。
- 1000BASE-BX-D SFPモジュールと1000BASE-BX-U SFPモジュールは、必ず対にして使用してください。
- 10/100/1000BASE-Tポートの21~24ポートとSFPスロットの同じ番号のポートは併用できません。
- 21~24のSFPランプが緑点灯しているときは、10/100/1000BASE-Tポートの21~24を使用できません。

**■ 参照 「2.3.3 ツイストペアケーブル/SFP[モジュールを接続する」\(](#page-41-1)P.42)** マニュアル「仕様一覧」

# <span id="page-23-0"></span>**1.3.4 XFP**モジュール

<span id="page-23-4"></span>XFPモジュール(10GBASE-SR/10GBASE-LR)を使用することができます。

こんな事に気をつけて

XFPモジュールは、本装置の電源をOFFにしてから取り付けてください。ただし、V13.07基本ソフトウェアから、 offline ether/online etherコマンドで交換手順を実行すると、本装置の電源が入っている状態でもXFPモジュールの取り 付け/取り外しをすることができます。

<span id="page-23-3"></span>**■ 参照 「2.3.4 XFPモジュール / SFP+モジュール / CX4ケーブルを接続する」 (P.44)** マニュアル「仕様一覧」

## <span id="page-23-1"></span>**1.3.5 SFP+**モジュール

SFP+モジュール(10GBASE-SR/10GBASE-LR)を使用することができます。

こんな事に気をつけて

- SFP+モジュールは、本装置の電源をOFFにしてから取り付けてください。ただし、V13.07基本ソフトウェアから、 offline ether/online etherコマンドで交換手順を実行すると、本装置の電源が入っている状態でもSFP+モジュールの 取り付け/取り外しをすることができます。
- SFP+モジュールは、SFPスロットでは使用できません。

<span id="page-23-5"></span>**一 参昭 「2.3.4 XFP モジュール/SFP+ モジュール/CX4 ケーブルを接続する」 (P.44)** マニュアル「仕様一覧」

# <span id="page-23-2"></span>**1.3.6** コンパクトフラッシュ

オプションのコンパクトフラッシュは、必ず専用品 (SJCF1) を使用してください。 本装置背面のコンパクトフラッシュスロットに装着します。

# <span id="page-24-0"></span>**1.3.7** 拡張カード

<span id="page-24-3"></span>以下に拡張カードの各部の働きについて説明します。 拡張カードは、本装置の拡張スロットに装着します。使用する場合は、各拡張カードの取り付け条件を確認して ください。

### <span id="page-24-2"></span>**XFP**拡張カード

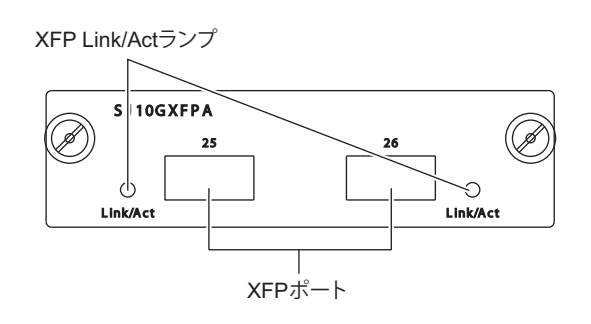

• XFP Link/Actランプ XFPポートのリンク状態/通信状態を示します。

• XFPポート XFPモジュールを使用することにより、光による10G Ethernet(10GBASE-SR/ 10GBASE-LR)のネットワーク機器を接続します。

#### ランプの表示内容

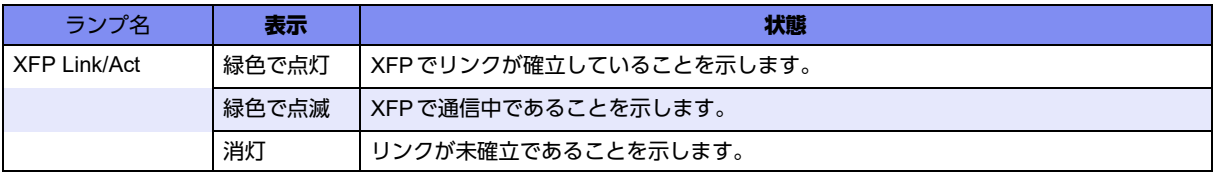

**■ 参照 「2.2.3 拡張カードを取り付ける」 (P.38)** マニュアル「仕様一覧」

### <span id="page-24-1"></span>**SFP+**拡張カード

■参照

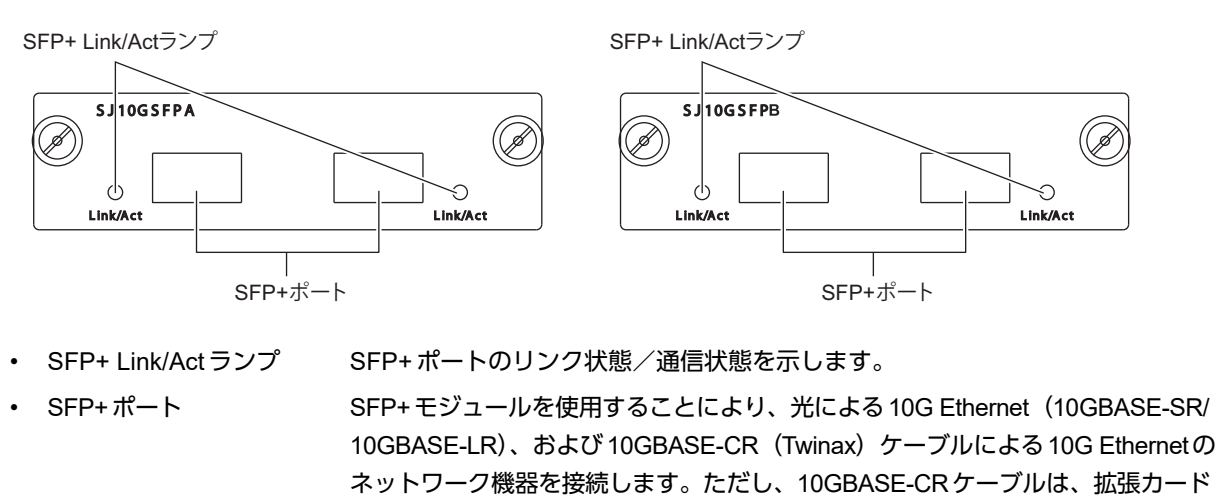

がSJ10GSFPBでV13.06以降のファームウエアの場合にだけ使用できます。 10GBASE-CRケーブルでの動作検証済み接続機器(富士通ホームページ)

URL: <http://fenics.fujitsu.com/products/manual/cable2/>

#### こんな事に気をつけて

SJ10GSFPAは、10GBASE-CRケーブルによる接続をサポートしていません。

#### ランプの表示内容

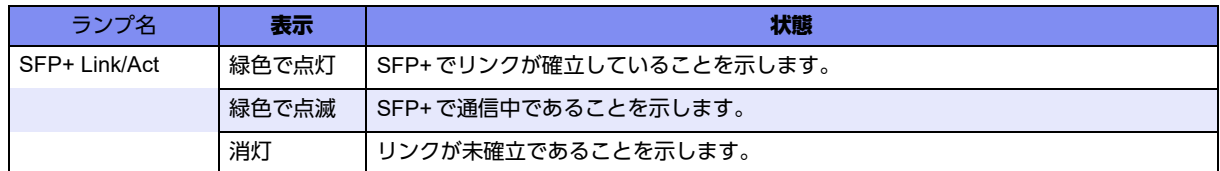

#### **■ 参昭 「2.2.3 拡張カードを取り付ける」 (P.38)**

マニュアル「仕様一覧」

### <span id="page-25-0"></span>**CX4**拡張カード

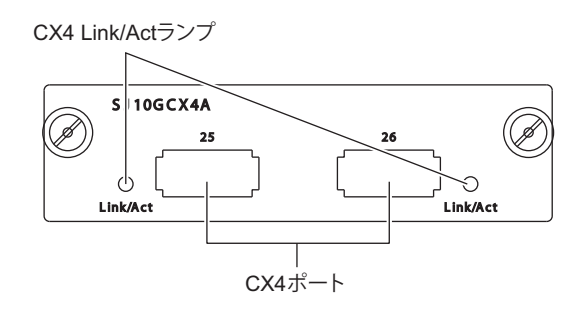

- CX4 Link/Actランプ CX4ポートのリンク状態/通信状態を示します。
- 
- CX4ポート CX-4ケーブルにより10G Ethernetのネットワーク機器を接続します。

### ランプの表示内容

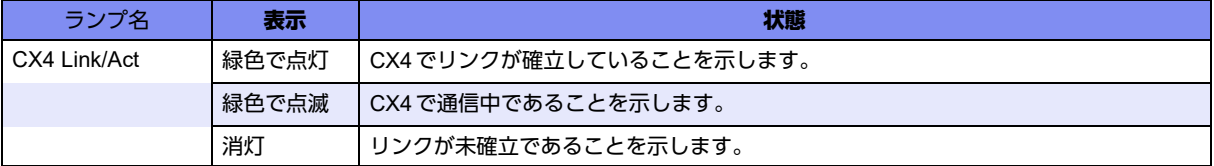

**■ 参照 「2.2.3 拡張カードを取り付ける」 (P.38)** マニュアル「仕様一覧」

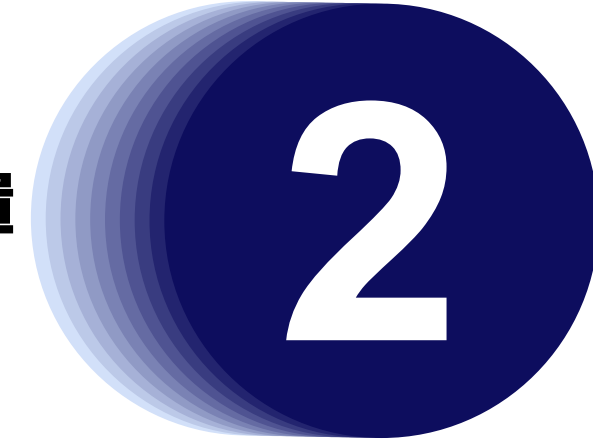

<span id="page-26-1"></span><span id="page-26-0"></span>第2章 機器の設置

<span id="page-26-2"></span>この章では、本装置の設置、接続および設定用パソコンの接続について説明します。

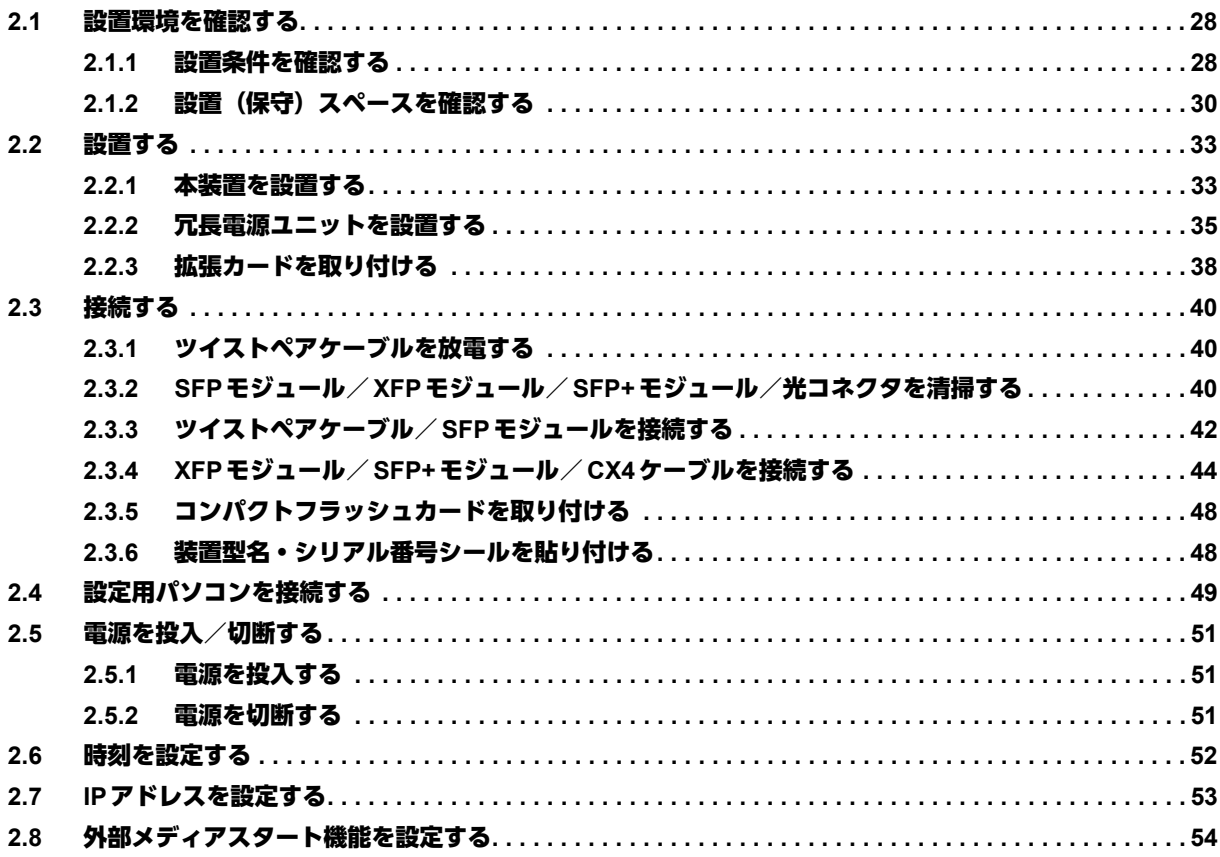

# <span id="page-27-0"></span>2.1 設置環境を確認する

<span id="page-27-3"></span>設置する前に、以下のことを確認してください。

- 本書に記載されている本装置およびオプションの梱包内容がすべてそろっている。
- 各インタフェースコネクタに接続するケーブルが、各インタフェースの用途に適合している。

インタフェースコネクタには、適合する回線のコネクタ以外のものを絶対に差し込まないでください。 感電・故障の原因となります。

<span id="page-27-4"></span>**■ 参照 [1.1.1 梱包内容] (P.16)** 

## <span id="page-27-1"></span>**2.1.1** 設置条件を確認する

本装置では、以下の環境を確保して設置してください。

<u> ∧</u>注意 ·

以下の条件を守って設置してください。条件以外の環境で本装置を使用すると、故障の原因となります。

<span id="page-27-2"></span>湿温度条件

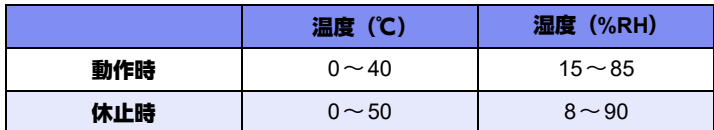

<sup>&</sup>lt;u> 本警告</u> -

### <span id="page-28-1"></span>電源条件

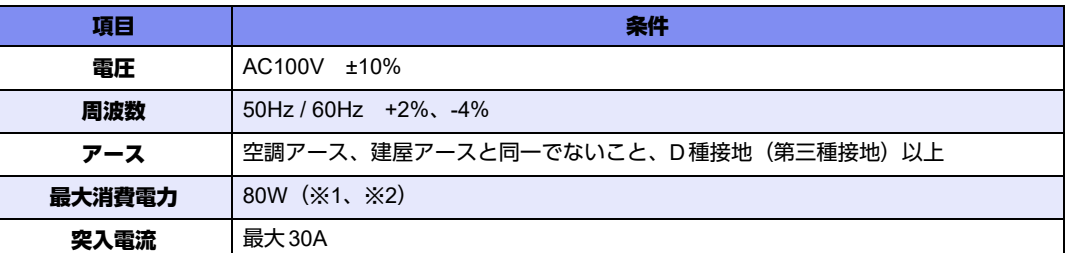

※1) 冗長電源ユニットを接続していない状態です。

※2) 10ギガインタフェース使用時です。

#### こんな事に気をつけて

- 落雷や停電などで瞬時電圧低下や波形が不安定なところで本装置を使用する場合は、交流無停電電源装置の設置を推 奨します。瞬時電圧低下や波形乱れなどは装置誤動作・故障の原因となります。
- 電源波形は正弦波で入力してください。それ以外の矩形波などでは、故障などの原因となることがあります。
- 通常、突入電流が影響を与えることはありませんが、本装置の電源投入時に、突入電流による電源供給設備の電圧低 下が起きないように設置環境を考慮してください。

### <span id="page-28-0"></span>設置条件

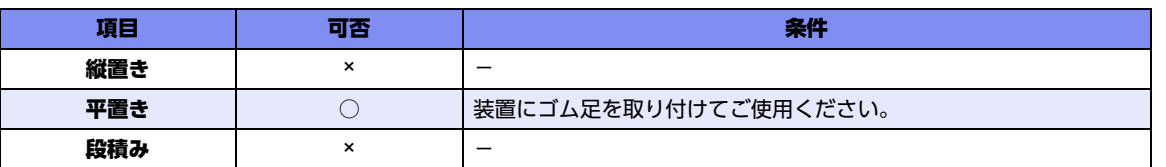

### チェックリスト

条件が守られているかを以下のチェックリストで確認してください。

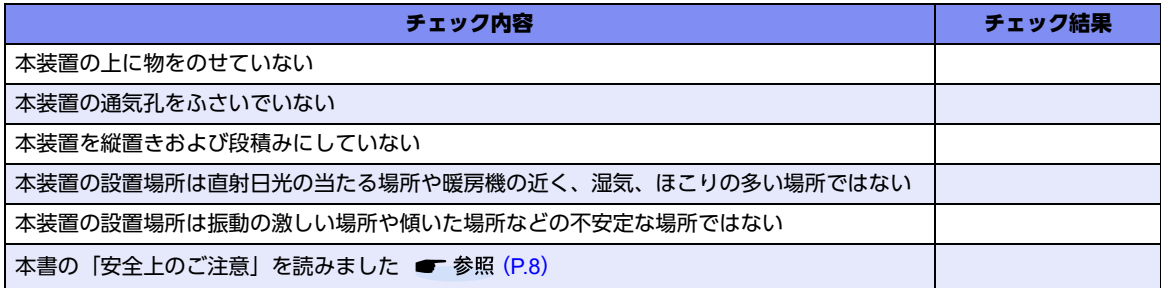

# <span id="page-29-0"></span>2.1.2 設置 (保守) スペースを確認する

本装置の設置および保守を行う場合は、以下のスペースを確保してください。

### 本装置の設置(保守)スペースを確保する

#### 卓上設置の場合

卓上設置を行う場合は、必ず同梱のゴム足を底面の決められた位置に取り付けてください。 本装置の設置および保守を行う場合は、以下のスペースを確保してください。 本装置は、内蔵の冷却ファンにより、左面吸気、右面排気の構造になっています。 本装置を設置する場合は、以下の設置スペースを確保して、風の流れを妨げる場所に物を置かないでください。

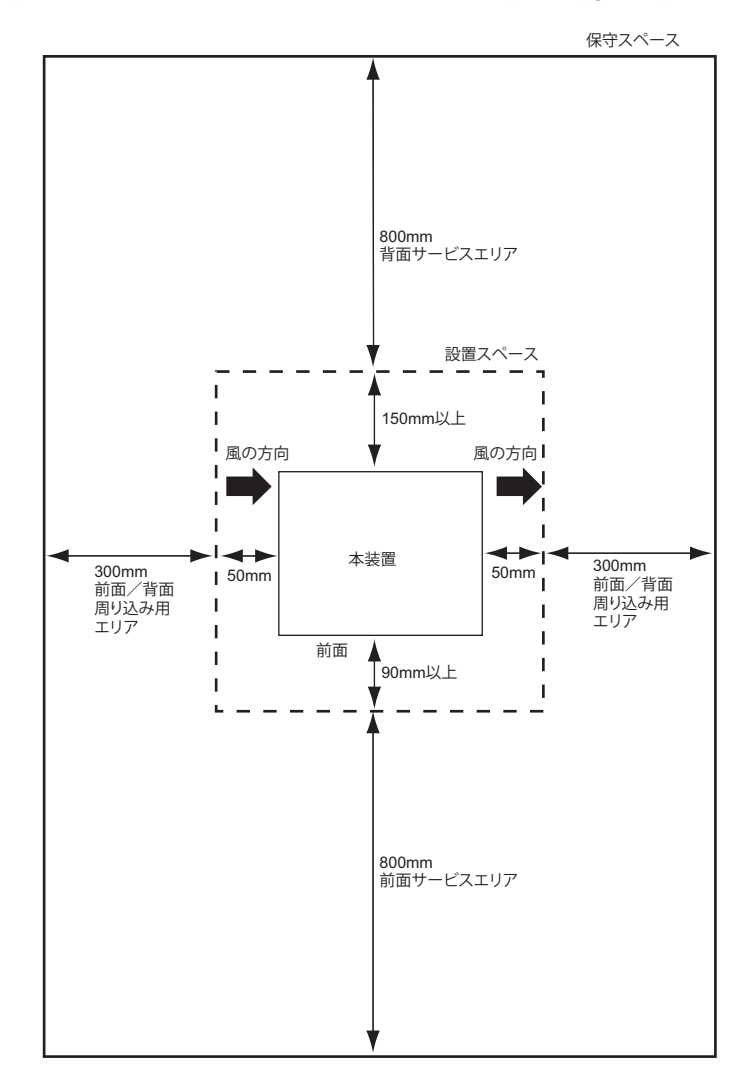

#### ラック搭載の場合

本装置の設置および保守を行う場合は、以下のスペースを確保してください。 本装置は、内蔵の冷却ファンにより、左面および右面で吸排気の構造になっています。 本装置を設置する場合は、以下の設置スペースを確保して、風の流れを妨げる場所に物を置かないでください。

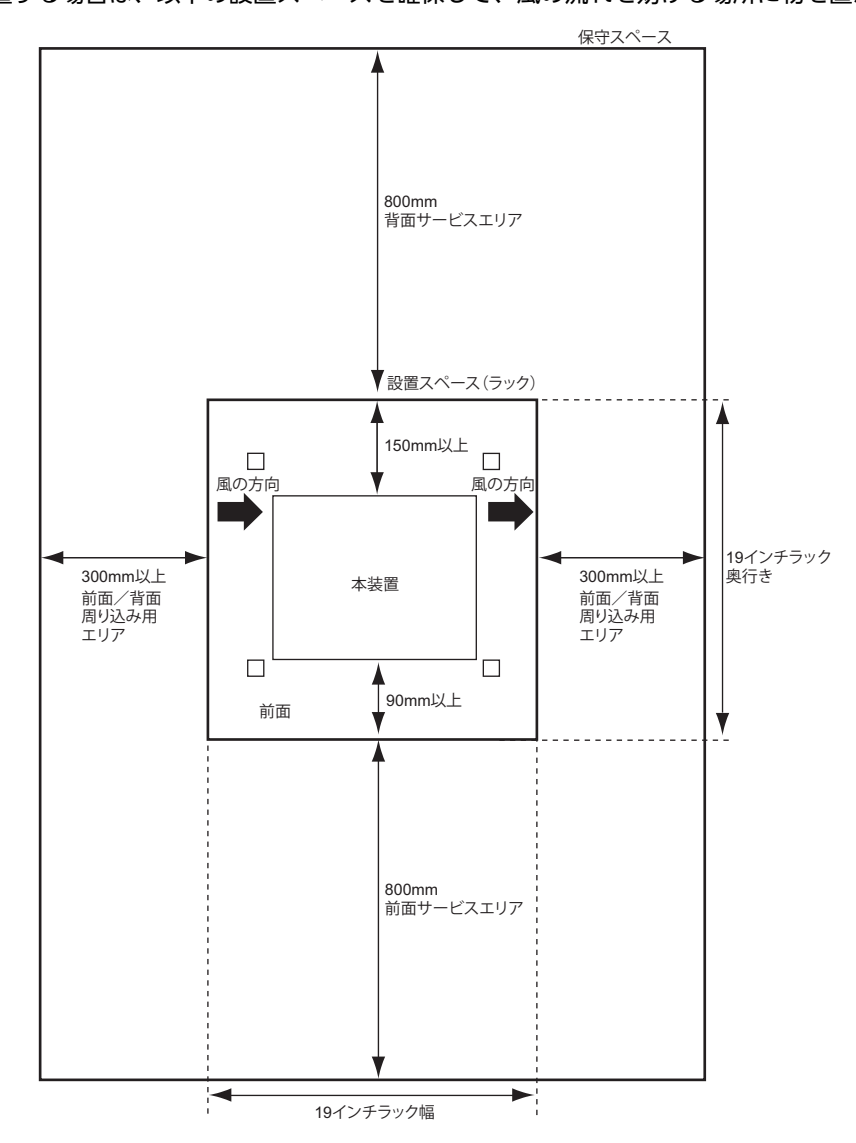

### <span id="page-31-1"></span><span id="page-31-0"></span>冗長電源ユニットの設置(保守)スペースを確保する

オプションの冗長電源ユニットを設置および保守を行う場合は、以下のスペースを確保してください。 オプションの冗長電源ユニットは、内蔵の冷却ファンにより、前面吸気、背面排気の構造になっています。 冗長電源ユニットを設置する場合は、以下の設置スペースを確保して、風の流れを妨げる場所に物を置かないで ください。

<span id="page-31-2"></span>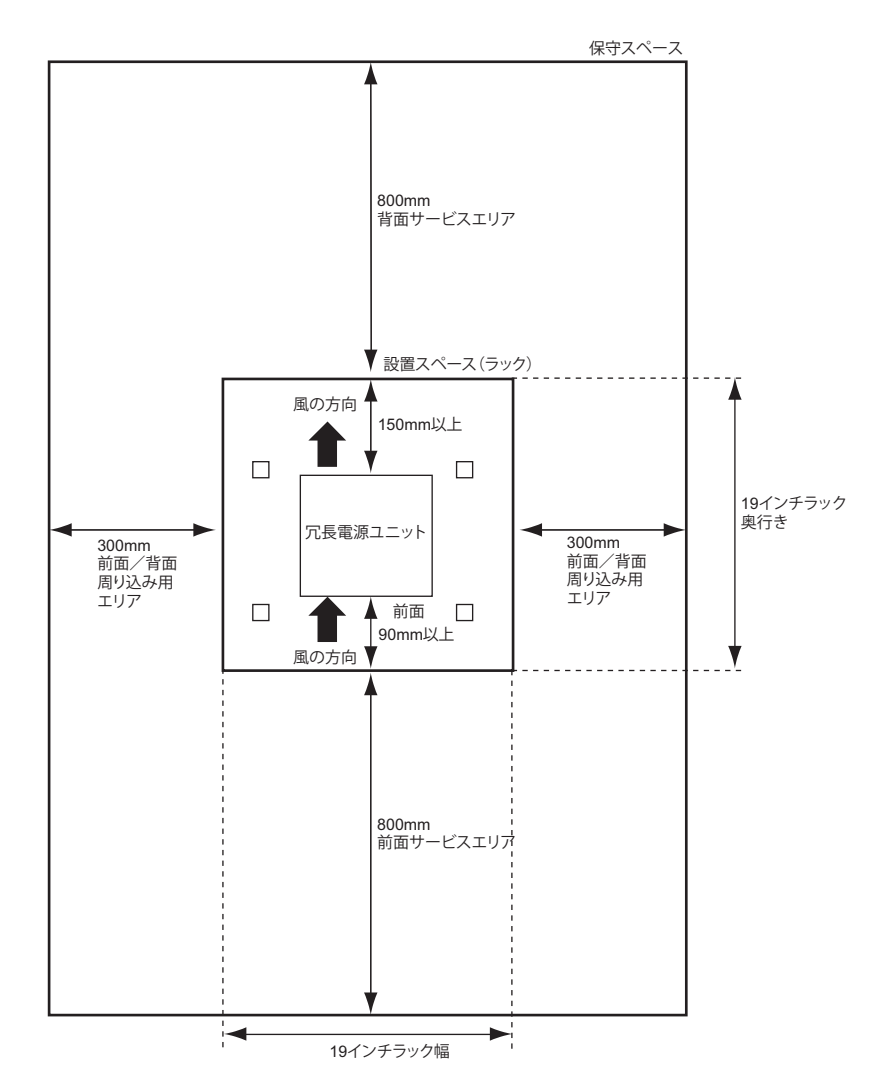

# <span id="page-32-0"></span>2.2 設置する

<span id="page-32-2"></span>本装置の設置方法について説明します。

### <span id="page-32-1"></span>**2.2.1** 本装置を設置する

本装置は、以下の方法で設置することができます。

- 卓上
- ラックに設置(EIA規格19インチ)

設置する際は、安全に保守を行うために、前後のスペースを確保してください。

こんな事に気をつけて 本装置を設置する際に、電源ケーブルを容易に抜くことができるスペースを確保してください。

**■ 参照 [2.1.2 設置 (保守) スペースを確認する」 (P.30)** 

#### <span id="page-32-3"></span>卓上に設置する

本装置は、平らな卓上に置いて運用することができます。 同梱のゴム足(4個)を用意します。

△注意

- **•** 本装置は、縦置きにしないでください。落下による怪我・破損・故障の原因となります。
- **•** 本装置は、積み重ねて使用しないでください。

#### **■ 参照 [1.1.1 梱包内容| (P.16)**

以下に、設置手順を示します。

- **1.** 本装置の上面と底面を逆にして平面上に置きます。
- **2.** ゴム足を本装置底面の四角の印に合わせて貼り付けます。

**■ 参照 [1.1.5 本装置 底面] (P.21)** 

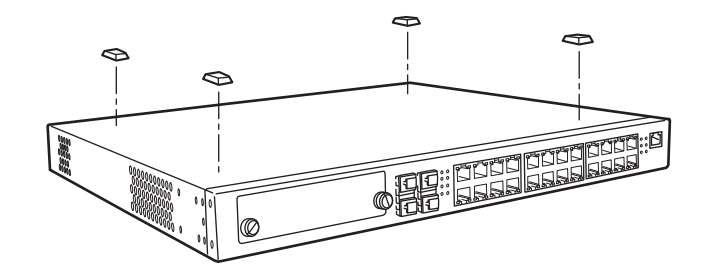

**3.** 本装置を卓上に設置します。

### **19**インチラックに搭載する

<span id="page-33-0"></span>本装置は、EIA規格の19インチラックに搭載して運用することができます。

以下の同梱の部品を用意します。

- ラック取り付け金具 (2個)
- M3 サラネジ(8 個)
- **参照 [1.1.1 梱包内容] (P.16)**

#### こんな事に気をつけて

- ラック搭載時は、本装置にゴム足を取り付けないでください。
- 本装置をラックマウント装置に搭載する場合は、ラック仕様に合った、取り付けネジを別途用意してください。
- ラックマウント装置の動作保証温度を超えないように、ラック内外の温度設定や管理を行ってください。
- ラックマウント装置の冷却機構に合った空冷空間スペースを確保してください。
- ラックマウント装置搭載時のラック全体の物理的安定性を確保してください。
- ラックマウント装置に電源供給を行う装置(テーブルタップ、他装置またはラックのサービスコンセントなど)の電 源供給能力(電流定格)を確認してください。
- 本装置の電源ケーブルをテーブルタップに接続する場合、テーブルタップの接地線を通して大漏えい電流が流れるこ とがあります。電源接続の前に、必ず接地接続を行ってください。電源ケーブルが分電盤に直接接続されない場合、 工業用プラグを持ったテーブルタップを使用してください(本装置の漏えい電流は最大3.5mAです)。

以下に、搭載手順を示します。

- **1.** 本装置を平面上に置きます。
- **2.** ラック取り付け金具を同梱のM3サラネジ(8個)で、本装置に取り付けます。 ラック取り付け金具の取り付けは、以下の2種類の取り付けが可能です。

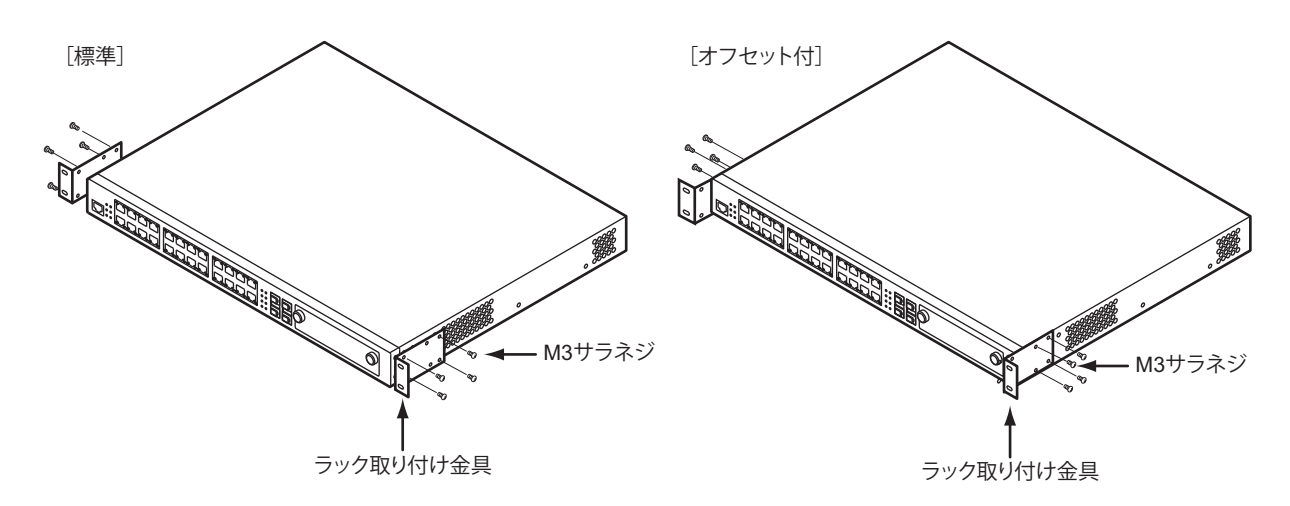

#### こんな事に気をつけて

ラック取り付け金具を取り付ける場合は、必ず19インチラック取り付け金具に同梱の専用ネジを使用してください。そ れ以外のネジを使用すると破損するおそれがあります。また、ネジを取り付ける際には必ずネジ山に一致するプラスド ライバを使用してください。

**3.** 手順2.でラック取り付け金具を取り付けた本装置をラックに固定します。

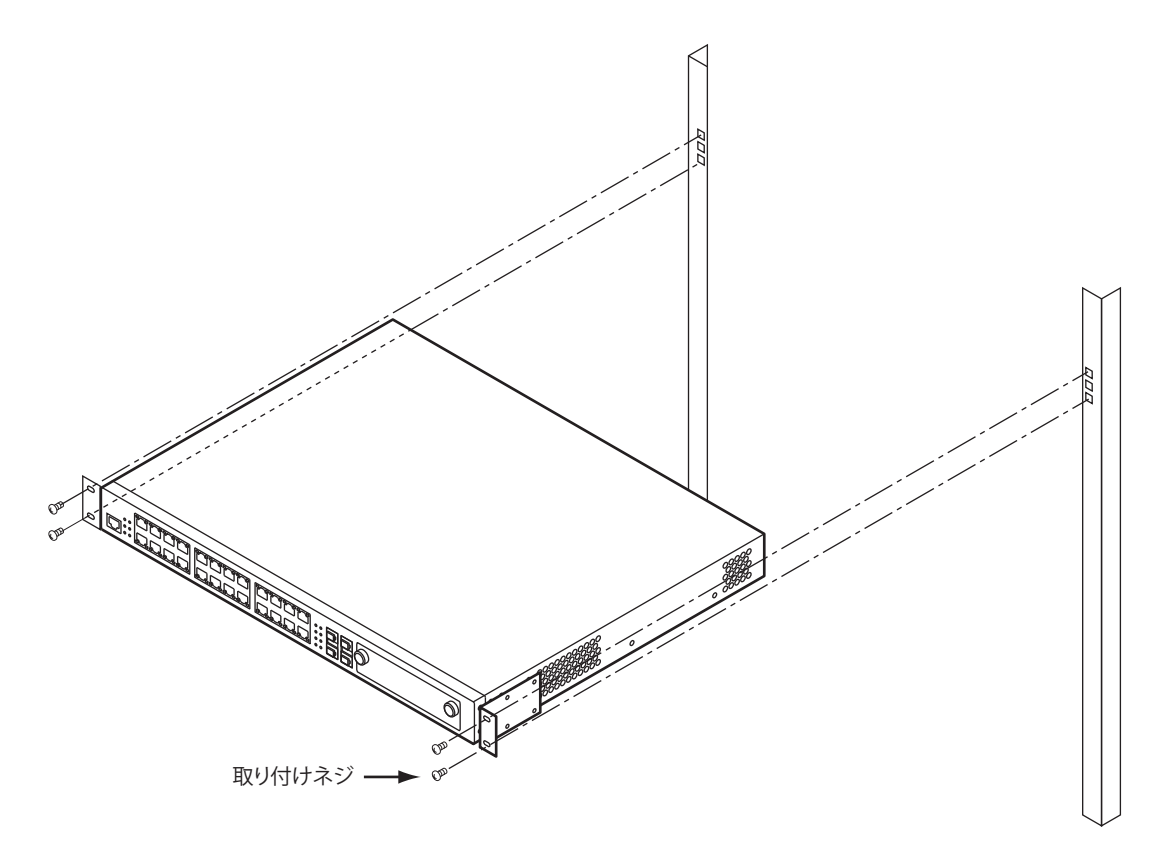

こんな事に気をつけて 搭載後、すでに上下に搭載されている装置によって、電源ケーブルが取り付けられない場合があります。 そのような場合は、ラックに取り付ける前に電源ケーブルを先に本装置に取り付けてください。

# <span id="page-34-0"></span>**2.2.2** 冗長電源ユニットを設置する

冗長電源ユニットは、オプションの冗長電源ラック取付キットを使ってEIA規格の19インチラックに搭載する ことができます。設置する際は、安全に保守を行うために、前後のスペースを確保してください。

こんな事に気をつけて 冗長電源ユニットを設置する際に、電源ケーブルを容易に抜くことができるスペースを確保してください。

**■ 参照 「[冗長電源ユニットの設置\(保守\)スペースを確保する」\(](#page-31-0)P.32)** 

### ラックに搭載する

こんな事に気をつけて

- 冗長電源ユニットはラックマウント専用オプションです。卓上には設置しないでください。
- 冗長電源ラック取付キットは、19インチラックを2U占有します。
- 本装置をラックマウント装置に搭載する場合は、ラック仕様に合った、取り付けネジを別途用意してください。
- ラックマウント装置の動作保証温度を超えないように、ラック内外の温度設定や管理を行ってください。
- ラックマウント装置の冷却機構に合った空冷空間スペースを確保してください。
- ラックマウント装置搭載時のラック全体の物理的安定性を確保してください。
- ラックマウント装置に電源供給を行う装置(テーブルタップ、他装置またはラックのサービスコンセントなど)の電 源供給能力(電流定格)を確認してください。
- 本装置の電源ケーブルをテーブルタップに接続する場合、テーブルタップの接地線を通して大漏えい電流が流れるこ とがあります。電源接続の前に、必ず接地接続を行ってください。電源ケーブルが分電盤に直接接続されない場合、 工業用プラグを持ったテーブルタップを使用してください(本装置の漏えい電流は最大3.5mAです)。
- 冗長電源ユニットと本装置の距離は、本体接続用ケーブル(1m)への無理な張力がかからないよう80cm以下を目安 に設置してください。

以下に、搭載手順を示します。

- **1.** 冗長電源ユニットをオプションの冗長電源ラック取付キットに取り付けます。 どちらか一方の取り付け口に取り付けます。
- **2.** 冗長電源ラック取付キットに取り付けた冗長電源ユニットをラックに固定します。

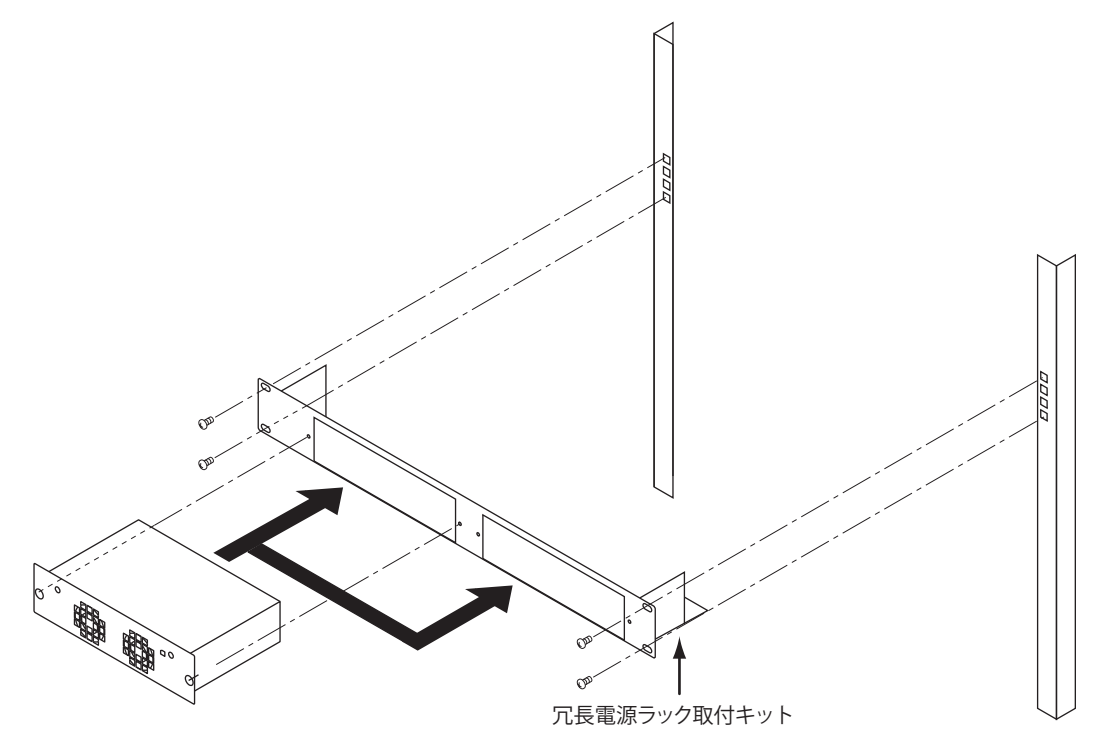

### 本装置と冗長電源ユニットの接続

本装置と冗長電源ユニットを冗長電源ユニットに同梱のケーブルで接続します。

#### 本体接続用ケーブル

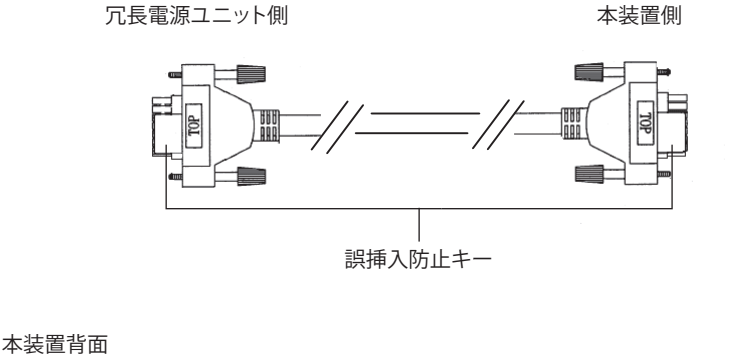

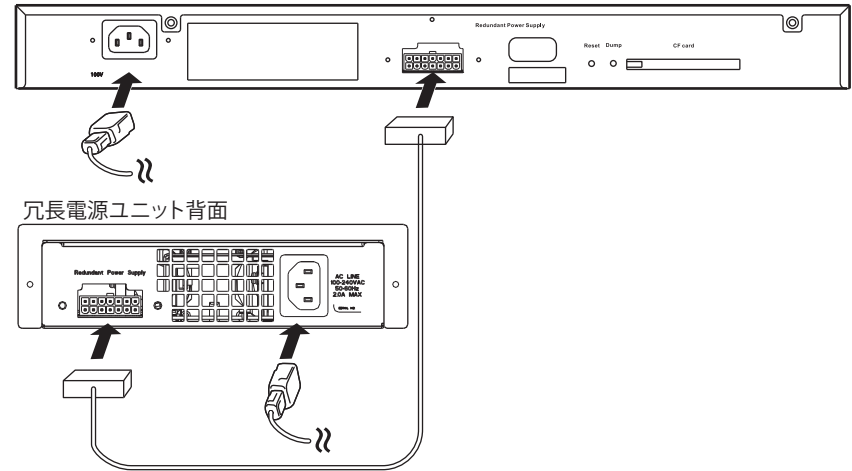

本装置と冗長電源ユニットの接続方法

#### ● はじめから冗長構成にする場合

- **1.** 本装置と冗長電源ユニットを同梱の本体接続用ケーブルで接続し、しっかりとネジで固定します。
- **2.** 冗長電源ユニットと本装置の電源ケーブルをコンセントに差し込みます。
- **3.** 本装置のPSUランプとExt.PSUランプが緑色に点灯することを確認します。

こんな事に気をつけて

- 冗長電源ユニットと本装置の電源をコンセントに差し込むときの時間差で、本装置のPSUランプまたはExt.PSUラ ンプが一瞬橙色に点灯することがあります。この時間差が5分以上の場合は、Checkランプが橙色に点灯します。 Checkランプが点灯した場合は、コンセントを差し込んだあと、エラーログを消去してください。
- 冗長構成で運転中に冗長電源ユニットまたは本体電源に異常が発生すると、PSUランプまたはExt.PSUランプが橙 色に点灯します。この状態が10秒以上続くとCheckランプが橙色に点灯します。

**■ 参照 マニュアル「コマンドリファレンス」の「clear logging error」** 

#### ● 途中から冗長電源ユニットを追加する場合

- **1.** 本装置と冗長電源ユニットを同梱の本体接続用ケーブルで接続し、しっかりとネジで固定します。
- **2.** 冗長電源ユニットの電源ケーブルをコンセントに差し込みます。
- **3.** 本装置のExt.PSUランプが緑色に点灯することを確認します。

こんな事に気をつけて

- 本装置と冗長電源ユニットを本体接続用ケーブルで接続すると、すぐにExt.PSUランプが橙色に点灯します。これ は、冗長電源ユニット側のコンセントがまだ接続されていないためで、冗長電源ユニット側のコンセントが正常に接 続されれば、緑色の点灯に変わります。ただし、冗長電源ユニット側のコンセントが接続されない状態が5分間以上 続いた場合は、Checkランプが橙色に点灯します。Checkランプが点灯した場合は、コンセントを差し込んだあと、 エラーログを消去してください。
- 冗長構成で運転中に冗長電源ユニットまたは本体電源に異常が発生すると、PSUランプまたはExt.PSUランプが橙 色に点灯します。この状態が10秒以上続くとCheckランプが橙色に点灯します。

<span id="page-37-1"></span>**■ 参照 マニュアル「コマンドリファレンス」の「clear logging error」** 

# <span id="page-37-0"></span>**2.2.3** 拡張カードを取り付ける

本装置は、オプションとして拡張カードを利用することができます。

### **XFP**拡張カード/**SFP+**拡張カード/**CX4**拡張カードを取り付ける

ここでは、XFP拡張カードを例に説明します。

**1.** 本装置の電源を切断します。

▲注意

#### 本装置の電源が入っている状態で、拡張カードの取り付け/取り外しをしないでください。故障の原因 となります。

**2.** 拡張スロットに固定されている固定ネジを緩め、カバーパネルを取り外します。

**3.** 拡張カードを、拡張スロット内のガイドレールにゆっくりスライドさせながら取り付けます。

#### こんな事に気をつけて

拡張カードは、拡張スロット内のガイドレールに正しくのせて取り付けてください。正しく取り付けない場合は、接続 ピンが破損することがあります。

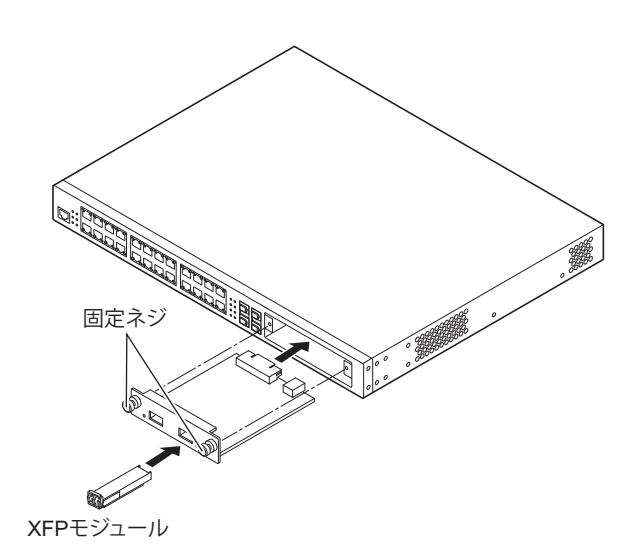

- **4.** 固定ネジを締めて、拡張カードを本装置にしっかり固定します。
- **5.** XFPモジュールを取り付けます。

### **XFP**拡張カード/**SFP+**拡張カード/**CX4**拡張カードを取り外す

**1.** 本装置の電源を切断します。

<u>∧注意</u>→ 本装置の電源が入っている状態で拡張カードを取り外した場合は、**Check**ランプが点灯し、装置異常状 態となります。

- **2.** 拡張スロットに固定されている固定ネジを緩め、拡張カードを取り外します。
- **3.** カバーパネルを拡張スロットにつけて、固定ネジで本装置にしっかり固定します。

#### こんな事に気をつけて XFP拡張カード/SFP+拡張カード/CX4拡張カードを装着しないで運用する場合は、必ずカバーパネルを本装置に装 着してください。

# <span id="page-39-5"></span><span id="page-39-0"></span>2.3 接続する

<span id="page-39-3"></span>本装置にツイストペアケーブルを接続する前に帯電している静電気を放電することを推奨します。 また、コンパクトフラッシュカードの取り付け方法についても説明します。

## <span id="page-39-1"></span>**2.3.1** ツイストペアケーブルを放電する

ツイストペアケーブルを機器に接続する直前に、静電気除去ツールなどを使用してケーブルに帯電している静電 気をアース線(電源系アースおよびビルアースなど)に放電します。

#### こんな事に気をつけて

- <span id="page-39-4"></span>• 放電作業中は、ツイストペアケーブルの両端を機器(HUB、ルータ、ワークステーション)から抜いておいてください。
- 放電作業には、電子機器のアースは使用しないでください。必ず、電源系アースおよびビルアースなどが接地されて いるアースを使用してください。
- 電源系アースを使用する場合は、AC電源と短絡しないでください。

# <span id="page-39-2"></span>**2.3.2 SFP**モジュール/**XFP**モジュール/**SFP+**モジュール/ 光コネクタを清掃する

SFPモジュール/XFPモジュール/SFP+モジュール/光コネクタは、肉眼では見えないよごれや小さなゴミが 付着しますと、光信号が途絶えたり、コネクタ間にすきまができ光信号の伝送を妨げることもあります。 そのため、SFPモジュール/XFPモジュール/SFP+モジュール/光コネクタの接続前には、必ず、清掃を行っ てください。

### **SFP**モジュール/**XFP**モジュール/**SFP+**モジュールの清掃方法

ここでは、SFPモジュールを例に説明します。

- **1.** 清潔なドライエアまたは窒素でほこりやよごれを吹き飛ばします。 エンドフェースを点検し、よごれが残っている場合は、以下の作業を行ってください。
- **2.** クリーニングスティック(LC/MU用直径1.25mm)を使用し、イソプロピルアルコールで軽く湿らせ ます。よごれをふき取ったあと、新しい乾いたクリーニングスティックで、ゆっくりとていねいにア ルコールをふき取ります。
- **3.** SFPモジュール/XFPモジュールの光コネクタ挿し込み部にクリーニングスティックを挿し込み、 ゆっくりと回転させます。

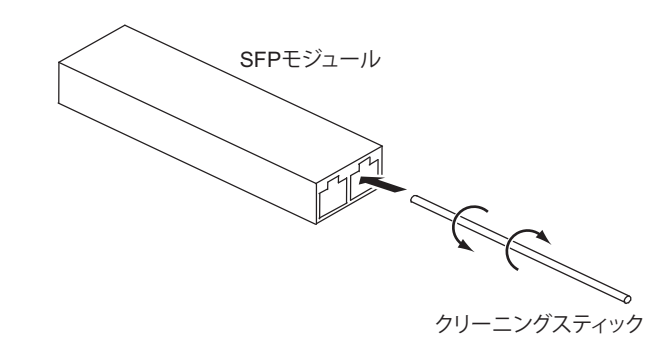

- **4.** 新しいクリーニングスティックを挿し込み、ゆっくりと回転して乾燥させます。
- **5.** よごれが取れたかどうか、200倍ファイバースコープで点検します。

### 光コネクタの清掃方法

- **1.** 光ファイバー部のコネクタ防御キャップを外し、コネクタエンドフェースを点検します。 エンドフェースがよごれていたら、リールタイプのファイバークリーナーで清掃します。
- **2.** ファイバークリーナーの親指ホルダを押し込み、ファイバークリーナーのキャップを開けます。
- **3.** キャップがスライドし、新しいクリーニングテープがでてきたら、エンドフェースを軽くあてます。
- **4.** エンドフェースを1/4回転ずつあて、1回転させます。
- **5.** エンドフェースをクリーニングテープにあて、ファイバークリーナーの順方向に動かします。

#### <u> ▲注意 ·</u> エンドフェースをクリーニングテープにこすり付けないでください。微細ゴミや傷の原因となります。

- **6.** 親指ホルダをはなし、ファイバークリーナーのキャップを閉めます。
- **7.** エンドフェースのよごれを点検し、必要であれば清掃を繰り返します。

#### 微細ゴミの除去方法

必要に応じて、以下の方法で光ファイバー部の微細ゴミを取り除いてください。

- **1.** 光ファイバー部をエタノールや清掃液などでふきます。
- **2.** 清掃布などで力を抜いてゆっくりとふきます。
- **3.** 新しいクリーニングスティックで同様にふき、乾燥させます。

#### ⚠注意

- **•** 漂白剤などの液体は光結合へダメージを与えるため、使用しないでください。
- **SFP**モジュール/**XFP**モジュール/**SFP+**モジュールへの**ESD**ダメージを避けるため、清掃するとき は、イオナイザーを使用してください。
- **SFP**モジュール/**XFP**モジュール/**SFP+**モジュールは水洗いできません。また、洗面所や台所などの ぬれた場所で使用しないでください。
- **SFP**モジュール/**XFP**モジュール/**SFP+**モジュールは非常に熱くなる場合がありますので、注意して 取り扱ってください。

#### こんな事に気をつけて

- 光コネクタの清掃に、専用の光コネクタクリーナー以外のアルコール、スプレー、綿棒は、使用しないでください。 これらを用いて清掃しますと、光コネクタプラグの端面のよごれが完全に取れなかったり、かえってゴミやほこりを 付着させたりします。
- 光コネクタ清掃後には、速やかに装置に取り付けてください。放置しますと、ゴミやほこりが付着します。
- よごれ防止のため、SFPモジュール/XFPモジュール/SFP+モジュールを使用するまでコネクタ防御キャップを取 り付けておいてください。
- SFPモジュール/XFPモジュール/SFP+モジュールがよごれている場合は、エンドフェースを点検し、必要な場合 にのみ清掃します。
- SFPモジュール/XFPモジュール/SFP+モジュールは密閉されていないため、多量の液体を使用すると細かい場所 にたまったり、漏れ出したりするおそれがありますので、注意してください。

# <span id="page-41-0"></span>**2.3.3** ツイストペアケーブル/**SFP**モジュールを接続する

<span id="page-41-1"></span>ツイストペアケーブル、SFPモジュールの接続方法について説明します。

なお、ルータ/端末を接続する場合は、ストレートケーブルをご使用ください。ほかのスイッチングHUBと通信 モードをオートネゴシエーション以外の固定設定でカスケード接続する場合はクロスケーブルをご使用ください。

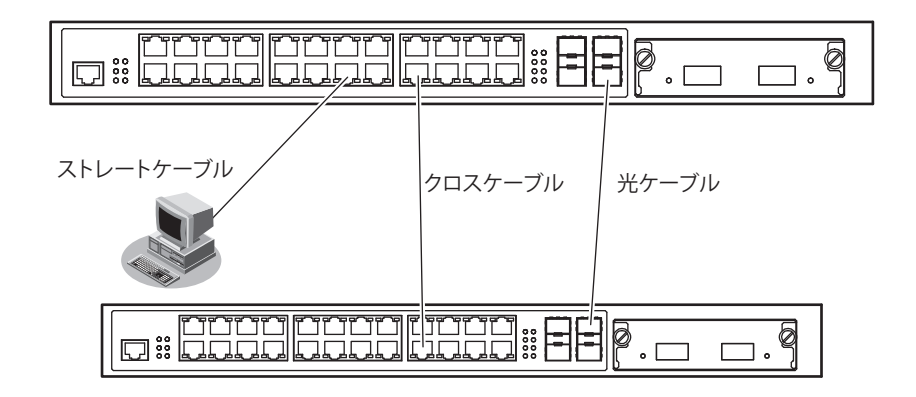

本装置の各ポートは、オートネゴシエーション機能がデフォルトでイネーブルに設定されます。 オートネゴシエーションの機能により、接続された機器がサポートする最大の速度にポートが自動的に適合します。

- 10/100/1000BASE-Tポート :最大1000Mbps全二重モードまで
- 
- SFPスロット :最大1000Mbps全二重モードまで

### ツイストペアケーブルの接続

ツイストペアケーブルを10/100/1000BASE-Tポートに『カチン』と音がするまで差し込んでください。

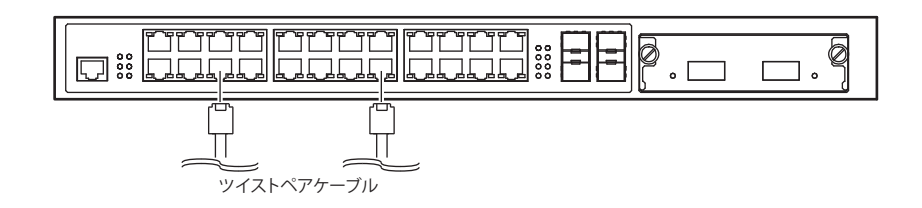

#### こんな事に気をつけて

- 1000BASE-Tの場合、使用可能なツイストペアケーブルは、カテゴリ5E以上の非シールドツイストペアケーブル (UTP)、およびシールドツイストペアケーブル(STP)です。
- 10/100/1000BASE-Tポートの21~24ポートとSFPスロットの同じ番号のポートは併用できません。 ご使用になるポートにのみツイストペアケーブルまたはSFPモジュールと光ケーブルを接続してください。
- ツイストペアケーブルに静電気が帯電されていることがありますので、接続前にツイストペアケーブルを放電して接 続してください。

### **SFP**モジュールの接続

SFPモジュールは、SFPスロットに確実に取り付け、本装置とモジュールをロックしてください。

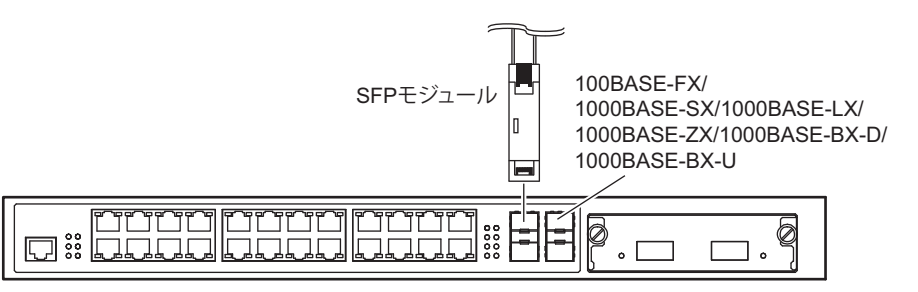

#### ⚠注意

本装置の電源が入っている状態で、**SFP**モジュールの取り付け/取り外しをしないでください。故障の 原因となります。ただし、**V13.07**基本ソフトウェアから、**offline ether/online ether**コマンドで交換手 順を実行すると、本装置の電源が入っている状態でも**SFP**モジュールの取り付け/取り外しをすること ができます。

#### こんな事に気をつけて

- 10/100/1000BASE-Tポートの21~24ポートとSFPスロットの同じ番号のポートは併用できません。 ご使用になるポートにのみツイストペアケーブルまたはSFPモジュールと光ケーブルを接続してください。
- 1000BASE-BX-D SFPモジュールと1000BASE-BX-U SFPモジュールは、必ず対にして使用してください。
- SFPモジュールの保護キャップはなくさないように、大切に保管してください。
- SFPモジュール/光ケーブルの端面がよごれている場合がありますので、光コネクタの接続前には、必ず端面の清掃 を行ってください。清掃については、「2.3.2 SFPモジュール/XFPモジュール/SFP+[モジュール/光コネクタを清](#page-39-2) [掃する」\(](#page-39-2)P.40)を参照してください。
- SFPモジュールの接点側を直接手で持たないでください。SFPモジュールに触れる際には、リストバンドを使用して ください。
- SFPモジュールの光ケーブル接続側がレーザ開口部です。
- V13.07基本ソフトウェアから、SFPモジュールは電源を投入したまま取り付け/取り外しが可能です。 SFPモジュールを交換または新規に取り付ける場合は、以下の手順で行ってください。
	- (1)offline etherコマンドで、SFPモジュールを交換または新規に取り付けるSFPスロットを閉塞します。
	- (2)交換の場合は、光ケーブルを外したあとSFPモジュールを取り外し、代わりのモジュールを取り付けます。 新規に取り付ける場合は、モジュールを取り付けます。
	- (3)光ケーブルを接続し、online etherコマンドでSFPスロットの閉塞を解除します。
	- 参照 マニュアル「コマンドリファレンス」の「online ether」、「offline ether」

SFPモジュールには、ベールラッチタイプとスタンダードラッチタイプの2種類があります。

以下に接続方法を説明します。

• ベールラッチタイプ

SFPモジュールを取り付ける場合は、レバーがロックされた状態で SFPスロットに確実に取り付け、本装置 とモジュールをロックしてください。

また、光ケーブル(コネクタ形状:LC)は、SFPモジュールをSFPスロットに取り付けたあとに、接続して ください。

SFPモジュールを取り外す場合は、光ケーブルを抜いたあと、レバーを外し、ロックを解除してから取り外 してください。

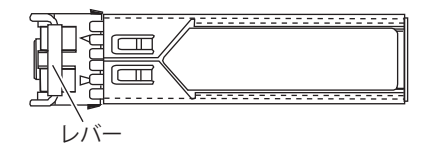

• スタンダードラッチタイプ

SFPモジュールを取り付ける場合は、SFPスロットに確実に取り付け、本装置とモジュールをロックしてく ださい。 また、光ケーブル(コネクタ形状:LC)は、SFPモジュールをSFPスロットに取り付けたあとに、接続して ください。 SFPモジュールを取り外す場合は、ツメを押してロックを解除してから取り外してください。

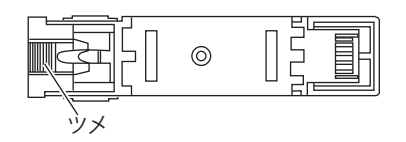

# <span id="page-43-0"></span>**2.3.4 XFP**モジュール/**SFP+**モジュール/**CX4**ケーブルを接続する

<span id="page-43-1"></span>XFPモジュール、SFP+モジュール、CX4ケーブルの接続方法について説明します。

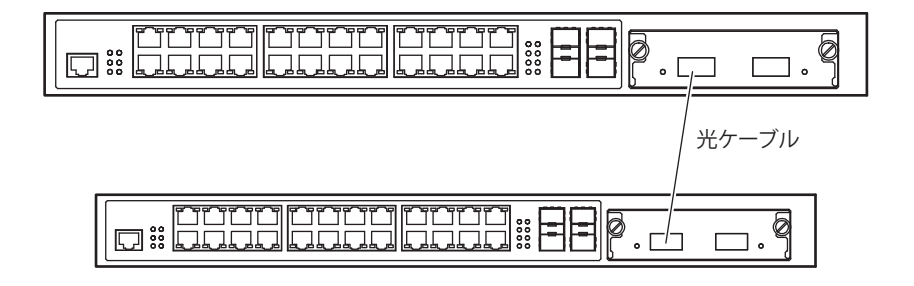

XFPポート、SFP+ポート、CX4ポートは10Gbps全二重モード固定設定です。

#### **XFP**モジュールの接続

XFPモジュールは、XFPポートに確実に取り付け、本装置とモジュールをロックしてください。

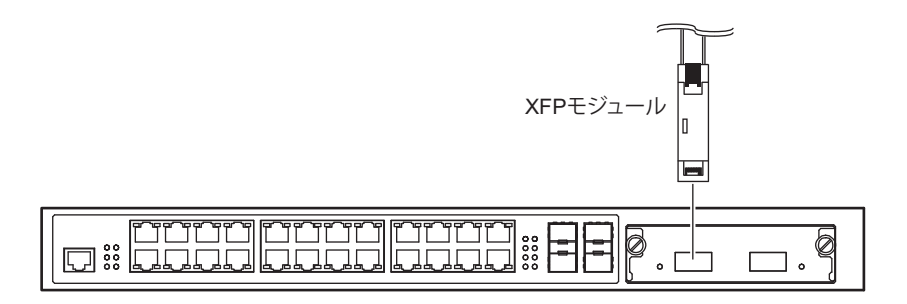

#### ⚠注意

本装置の電源が入っている状態で、**XFP**モジュールの取り付け/取り外しをしないでください。故障の 原因となります。ただし、**V13.07**基本ソフトウェアから、**offline ether/online ether**コマンドで交換手 順を実行すると、本装置の電源が入っている状態でも**XFP**モジュールの取り付け/取り外しをすること ができます。

こんな事に気をつけて

- XFPモジュールの保護キャップはなくさないように、大切に保管してください。
- XFPモジュール/光ケーブルの端面がよごれている場合がありますので、光コネクタの接続前には、必ず端面の清掃 を行ってください。清掃については、「2.3.2 SFPモジュール/XFPモジュール/SFP+[モジュール/光コネクタを清](#page-39-2) [掃する」\(](#page-39-2)P.40)を参照してください。
- XFPモジュールの接点側を直接手で持たないでください。XFPモジュールに触れる際には、リストバンドを使用して ください。
- XFPモジュールの光ケーブル接続側がレーザ開口部です。
- V13.07基本ソフトウェアから、XFPモジュールは電源を投入したまま取り付け/取り外しが可能です。 XFPモジュールを交換または新規に取り付ける場合は、以下の手順で行ってください。
	- (1)offline etherコマンドで、XFPモジュールを交換または新規に取り付けるXFPスロットを閉塞します。
	- (2)交換の場合は、光ケーブルを外したあと、XFPモジュールを取り外し、代わりのモジュールを取り付けます。 新規に取り付ける場合は、モジュールを取り付けます。
	- (3)光ケーブルを接続し、online etherコマンドでXFPスロットの閉塞を解除します。

**■ 参照** 「online ether」、「offline ether」

XFPモジュールを取り付ける場合は、レバーがロックされた状態で XFP拡張カードのXFP ポートに確実に取り 付け、本装置とモジュールをロックしてください。

また、光ケーブル(コネクタ形状:DLC)は、XFP モジュールをXFP ポートに取り付けたあとに、接続してく ださい。

XFPモジュールを取り外す場合は、光ケーブルを抜いたあと、レバーを外し、ロックを解除してから取り外して ください。

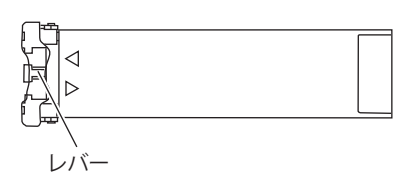

#### こんな事に気をつけて

光ファイバーケーブルの仕様により、ケーブル長は以下となりますので注意してください。

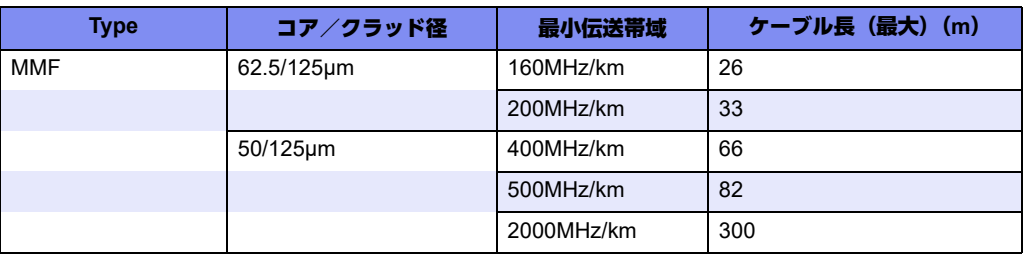

設置する場所などに合わせて最適なケーブルをご使用ください。

### **SFP+**モジュールの接続

SFP+モジュールは、SFP+ポートに確実に取り付け、本装置とモジュールをロックしてください。

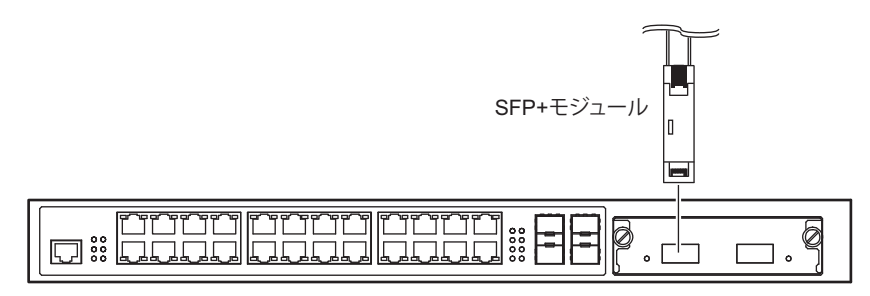

#### ▲注意

本装置の電源が入っている状態で、**SFP+**モジュールの取り付け/取り外しをしないでください。故障の 原因となります。ただし、**V13.07**基本ソフトウェアから、**offline ether/online ether**コマンドで交換手順 を実行すると、本装置の電源が入っている状態でも**SFP+**モジュールの取り付け/取り外しをすることが できます。

#### こんな事に気をつけて

- SFP+モジュールの保護キャップはなくさないように、大切に保管してください。
- SFP+モジュール/光ケーブルの端面がよごれている場合がありますので、光コネクタの接続前には、必ず端面の清 掃を行ってください。清掃については、「2.3.2 SFPモジュール/XFPモジュール/SFP+[モジュール/光コネクタを](#page-39-2) [清掃する」\(](#page-39-2)P.40)を参照してください。
- SFP+モジュールの接点側を直接手で持たないでください。SFP+モジュールに触れる際には、リストバンドを使用 してください。
- SFP+モジュールの光ケーブル接続側がレーザ開口部です。
- V13.07基本ソフトウェアから、SFP+モジュールは電源を投入したまま取り付け/取り外しが可能です。 SFP+モジュールを交換または新規に取り付ける場合は、以下の手順で行ってください。
	- (1)offline etherコマンドで、SFP+モジュールを交換または新規に取り付けるSFP+スロットを閉塞します。
	- (2)交換の場合は、光ケーブルを外したあと、SFP+モジュールを取り外し、代わりのモジュールを取り付けます。 新規に取り付ける場合は、モジュールを取り付けます。
	- (3)光ケーブルを接続し、online etherコマンドでSFP+スロットの閉塞を解除します。

■ 参照 マニュアル「コマンドリファレンス」の「online ether」、「offline ether」

SFP+モジュールを取り付ける場合は、レバーがロックされた状態で SFP+拡張カードのSFP+ ポートに確実に 取り付け、本装置とモジュールをロックしてください。

また、光ケーブル(コネクタ形状:DLC)は、SFP+モジュールをSFP+ポートに取り付けたあとに、接続して ください。

SFP+モジュールを取り外す場合は、光ケーブルを抜いたあと、レバーを外し、ロックを解除してから取り外し てください。

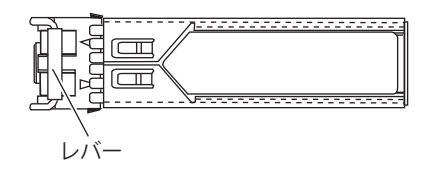

#### こんな事に気をつけて

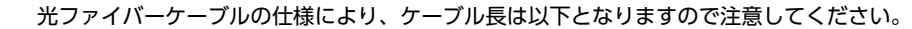

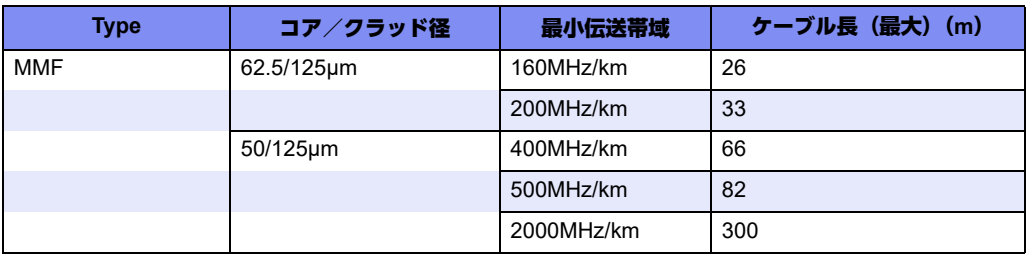

設置する場所などに合わせて最適なケーブルをご使用ください。

### **CX4**ケーブルの接続

CX4ケーブルをCX4拡張カードのポートに差し込み、ケーブルをロックしてください。

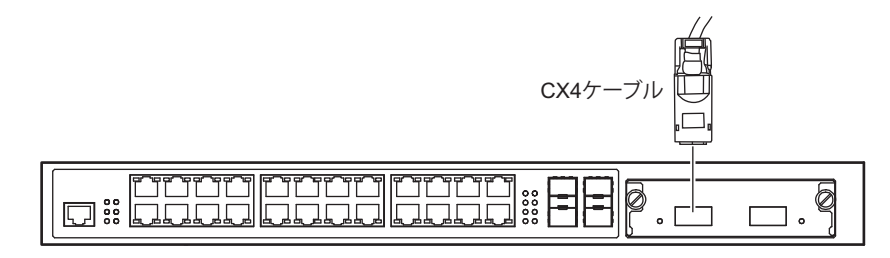

こんな事に気をつけて

- 取り付け時は斜め方向から取り付けず、まっすぐ一気に押し込んでください。
- コネクタ部のケーブルの曲げは、曲げ半径が10cm以下にならないように注意してください。
- ケーブルを抜く際は、ケーブル側のコネクタのプルタブを引きながらコネクタを引き抜いてください。 ケーブル部分を引っ張ると断線することがあります。

# <span id="page-47-0"></span>**2.3.5** コンパクトフラッシュカードを取り付ける

<span id="page-47-2"></span>コンパクトフラッシュカードは、本装置背面に取り付けます。

⚠注意

- **•** 設定データが破壊するおそれがありますので、アクセス中は抜かないでください。
- **•** コンパクトフラッシュカードは、以下の図を参考に正しい方向で取り付けてください。 間違った方向で取り付けると故障の原因となります。

**1.** コンパクトフラッシュカードを本装置背面のコンパクトフラッシュカードスロットに最後まで差し込 み、ロックします。

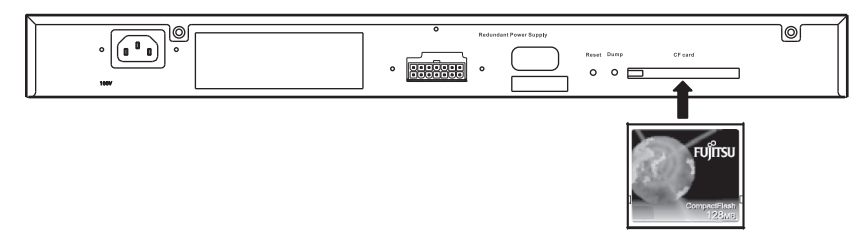

# <span id="page-47-1"></span>**2.3.6** 装置型名・シリアル番号シールを貼り付ける

本装置前面のFUJITSUロゴの横に装置型名・シリアル番号シールを貼り付けます。

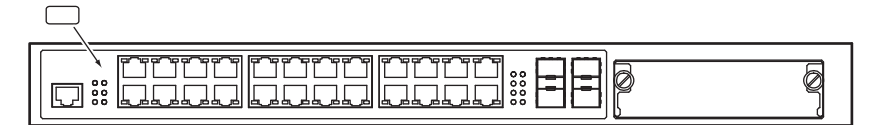

こんな事に気をつけて コンパクトフラッシュカード は、必ず専用品(SJCF1)を使用してください。

# <span id="page-48-0"></span>2.4 設定用パソコンを接続する

<span id="page-48-5"></span><span id="page-48-3"></span><span id="page-48-2"></span><span id="page-48-1"></span>RS232Cケーブルを使用して、設定用パソコンを本装置のコンソールポートに接続します。

### 必要なハードウェア/ソフトウェア

本装置を接続するために、以下のハードウェアとソフトウェアを用意します。

- パソコン 設定用のパソコンが1台必要です。
- RS232Cケーブル(クロス、D-SUB9ピン) 本装置と設定用のパソコンをつなぐRS232Cケーブルが必要です。 また、接続する際に、本製品に同梱のコンソールケーブルも使用します。

■ 参照 マニュアル「仕様一覧」

<span id="page-48-4"></span>• 通信ソフトウェア ターミナルソフトウェアが必要です。

### **RS232C**ケーブルを接続する

- **1.** パソコンとRS232Cケーブルを接続します。 コンソールケーブルの接続、取り外しには電源を切る必要はありません。
- **2.** RS232Cケーブルと同梱のコンソールケーブルを接続し、しっかりとネジで固定します。

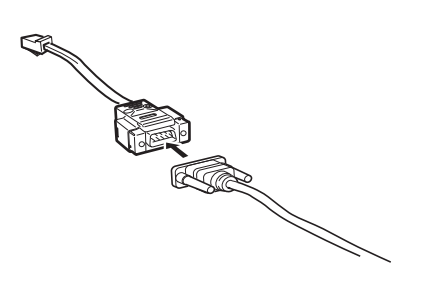

**3.** 本装置のコンソールポートにコンソールケーブルのRJ45プラグを差し込みます。

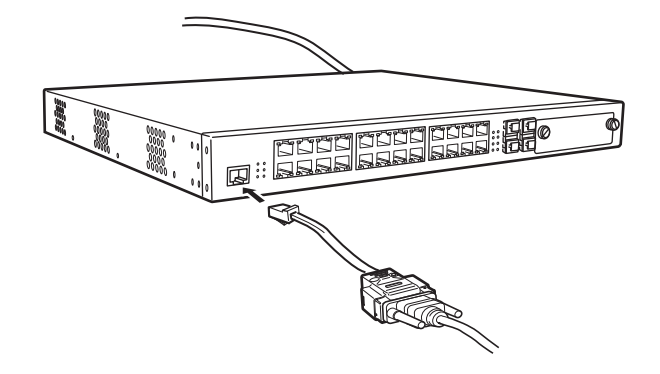

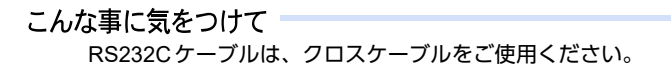

### 電源を投入する

本装置の電源が切断されている場合は、電源を投入します。

**■ 参照 [2.5 電源を投入/切断する] (P.51)** 

### <span id="page-49-0"></span>設定用パソコンを準備する

<span id="page-49-1"></span>ターミナルソフトウェアでログインする

- **1.** 設定用のパソコンでターミナルソフトウェアを起動します。
- **2.** 設定条件を以下のように設定します。

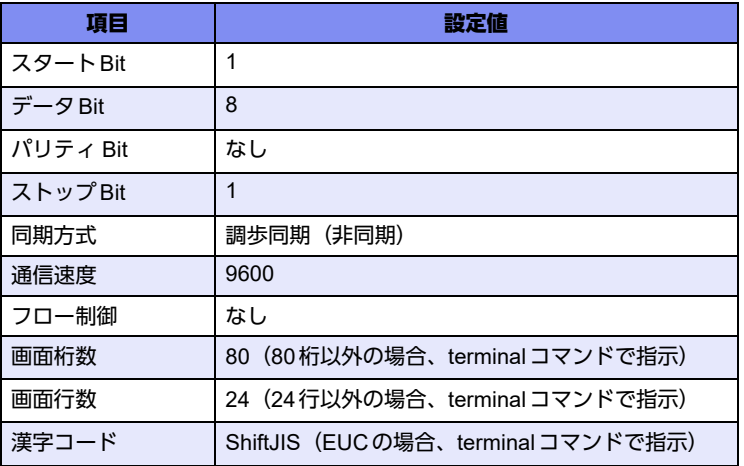

設定条件の設定方法については、ターミナルソフトウェアのマニュアルを参照してください。

- **3. [Return] キーまたは [Enter] キーを押します。**
- **4.** 画面に「Login :」と表示されたことを確認します。
- **5. adminと入力して、[Return] キーまたは [Enter] キーを押します。**
- **6.** 画面に「Password:」が表示されたことを確認します。
- **7.** パスワードを入力して、[Return]キーまたは[Enter]キーを押します。

初期状態ではパスワードが設定されていないので、何も入力しないで [Return] キーまたは [Enter] キーを押 します。

パスワードを設定している場合は、設定したパスワードを入力してから [Return] キーまたは [Enter] キーを 押します。

- **8.** 画面に「#」と表示されたことを確認します。 パスワードが間違っている場合は、「Invalid password.」と表示され、再び「Login :」が表示されますので、5. からやり直してください。
	- こんな事に気をつけて ログイン後、コマンドを実行する場合に以下のメッセージが表示され、処理に時間がかかることがあります。 このとき、本装置ではほかの処理が行われており、その処理の終了待ちの状態です。少しの間お待ちください。 Waiting for completion of the other operation...

# <span id="page-50-0"></span>2.5 電源を投入/切断する

<span id="page-50-3"></span>本装置の電源投入方法、および電源切断方法を説明します。

⚠注意

- **•** 電源ケーブルは同梱のものを使用してください。また、同梱の電源ケーブルをほかの製品に使用しない でください。
- **•** 使用するコンセントの形状が電源ケーブルのプラグと合わない場合は、変換プラグを用意してください。 安全上、変換プラグのアース線は必ず接続してください。感電の原因となります。

こんな事に気をつけて 本装置を設置する際に、電源ケーブルを容易に抜くことができるスペースを確保してください。

## <span id="page-50-1"></span>**2.5.1** 電源を投入する

**1.** 電源ケーブルをコンセントにつなぎます。

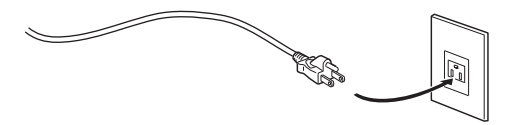

**2.** 本装置背面の電源コネクタに電源ケーブルを差し込みます。 電源が投入されます。

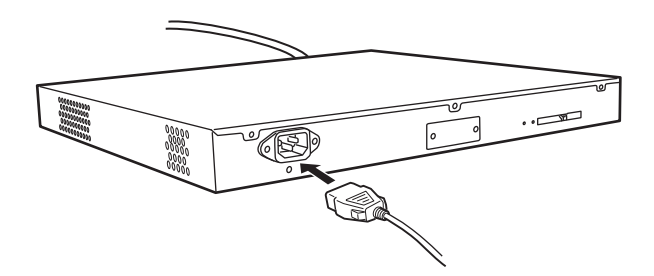

**3.** 本装置前面のPSUランプが緑色に点灯します。

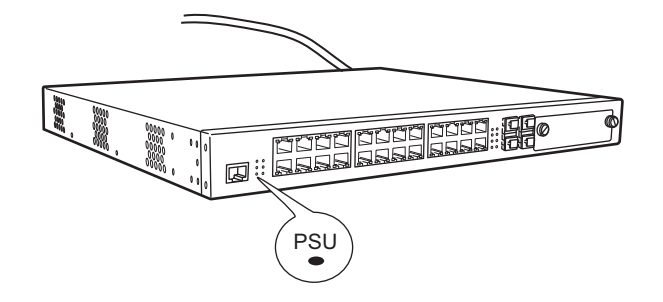

## <span id="page-50-2"></span>**2.5.2** 電源を切断する

電源の切断は、電源の投入と逆の手順で行います。

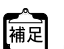

ケーブルホルダの取り外し方法は、「1.2 ケーブルホルダの取り付け/取り外し方法」 (P.22) を参照してください。 冗長電源ユニットを使用している場合は、冗長電源ユニットのケーブルも取り外してください。

# <span id="page-51-0"></span>2.6 時刻を設定する

本装置を設定する前に、必ず時刻を設定してください。ご購入時の状態では、時刻は設定されていません。 以下に、telnetまたはコンソールを使って手動で時刻を設定する場合のコマンド例を示します。

#### ● コマンド

2014年1月1日12時30分00秒を設定する # date 2014/01/01.12:30:00

# <span id="page-52-1"></span><span id="page-52-0"></span>2.7 IPアドレスを設定する

ご購入時の状態から、WWWブラウザを使用して本装置の設定を行う場合や、ファームウェアのインストールを する場合など、必要に応じて以下の手順で、IPアドレスを設定してください。

以下に、装置のIPアドレスとして192.168.1.1を設定する場合のコマンド例を示します。

#### ● コマンド

# configure # lan 0 ip address 192.168.1.1/24 3 # lan 0 vlan 1 # save # commit # exit

#### こんな事に気をつけて

- ご購入時の状態では、IPアドレスは設定されていません。コンソールからIPアドレスを設定してください。
- コンソールからログインしている場合、WWWブラウザからのログインはできません。IPアドレス設定後は忘れずに コンソールからログオフしてください(V14.02までの基本ソフトウェア)。

# <span id="page-53-0"></span>2.8 外部メディアスタート機能を設定する

ご購入時の状態では、PCレスでファームウェアおよび構成定義をインストール可能とする外部メディアスター ト機能が有効となっています。

■ 参照 マニュアル「コマンドユーザーズガイド」

本装置の設置後、以下の場合は外部メディアスタート機能が意図せずに動作しないよう設定を無効にしてくださ い。

- 外部メディアスタート機能を使用しない場合
- 外部メディアを本装置に接続したまま運用する場合

外部メディアスタート機能を無効にする手順について説明します。

- **1.** 外部メディアスタート機能を無効にします。
	- telnetまたはコンソールを使用する場合

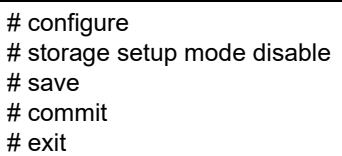

• WWWブラウザを使用する場合 設定メニューで「装置情報」の「外部メディアスタート機能情報」をクリックし、外部メディアスタートの 無効を選択し [保存] ボタンをクリックします。

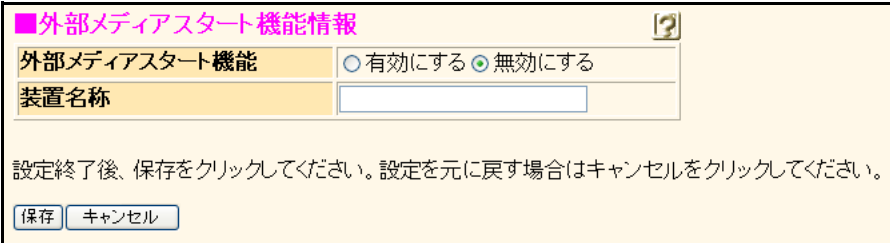

<span id="page-54-1"></span><span id="page-54-0"></span>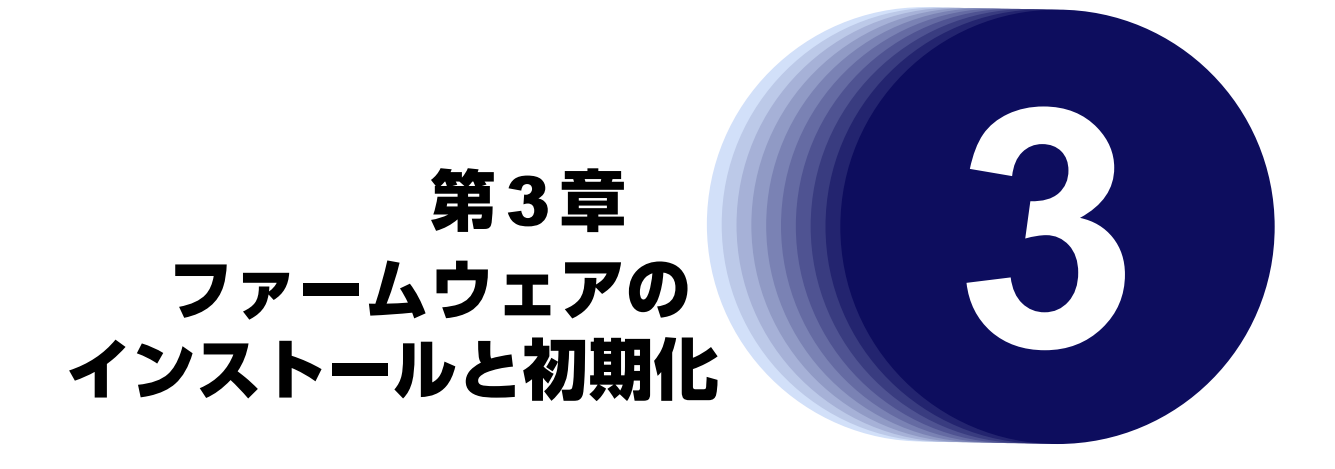

<span id="page-54-2"></span>この章では、ファームウェアをインストールする手順や設定内容の初期化について説明します。 なお、プレインストールモデルにはファームウェアがインストールされているため、通常はインストールする必 要はありません。

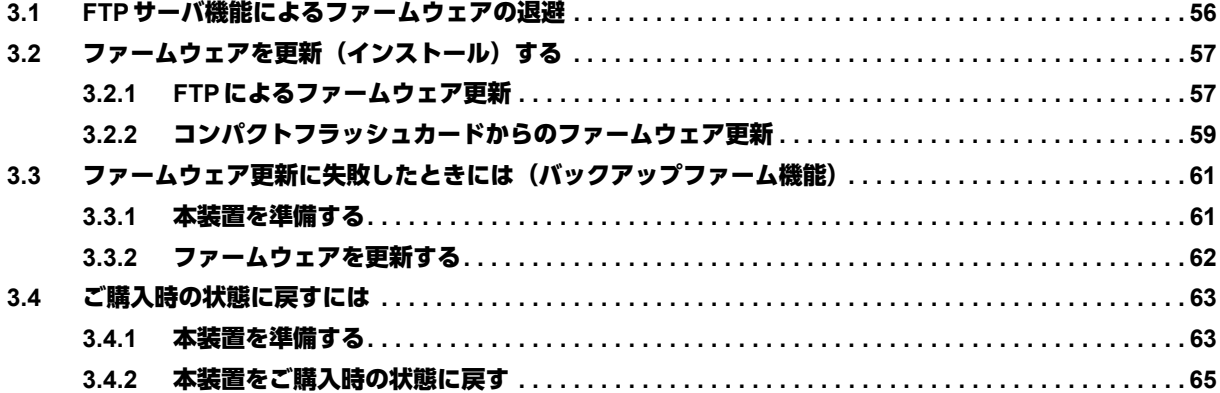

# <span id="page-55-0"></span>3.1 FTPサーバ機能によるファームウェアの退避

本装置には、リカバリメディアを同梱していません。 運用に先立って、以下の方法でご購入時のファームウェアを退避してください。 退避したファイルは、本装置をご購入時の状態に戻す場合に必要となりますので、大切に保管してください。

### 本装置の**FTP**サーバ機能によるファームウェアの退避

パソコン上のftpコマンドを使ってファームウェアを退避する方法について説明します。

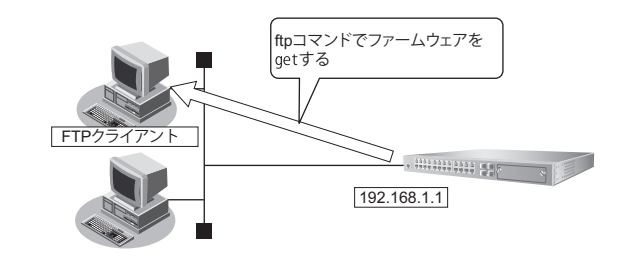

#### こんな事に気をつけて

- ご購入時の状態では、IPアドレスは設定されていません。コンソールからIPアドレスを設定してください。
	- 参照 [2.7 IP アドレスを設定する] (P.53)
- メンテナンス作業時は、以下のことを必ず守ってください。
	- 本装置の電源を切断しないでください。
	- 本装置上でデータ通信を行っている場合、データ通信が遅延することがあります。
	- コンソールによる設定作業を一切行っていない状態で作業してください(V14.02までの基本ソフトウェア)。

#### **● ftp コマンドの使用例**

ファームウェアをパソコン上のSR-SSOFT.ftpとして退避する場合の例を示します。

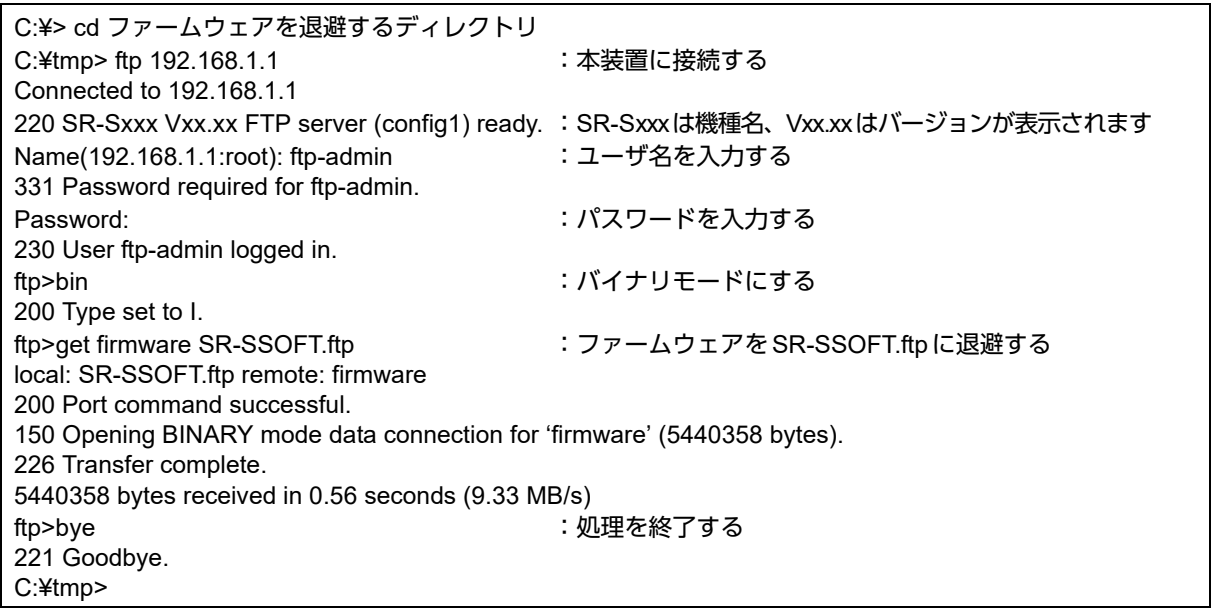

■ 参照 パスワードは、マニュアル「コマンドユーザーズガイド」を参照して設定したパスワードを指定してください。

# <span id="page-56-3"></span><span id="page-56-0"></span>3.2 ファームウェアを更新(インストール)する

<span id="page-56-2"></span>ここでは、以下の2つの更新方法について説明します。

- FTP[によるファームウェア更新](#page-56-1)
- [コンパクトフラッシュカードからのファームウェア更新](#page-58-0)

#### こんな事に気をつけて

- ファームウェア更新時は、以下のことを必ず守ってください。
	- ファームウェアの更新中は、本装置の電源の切断またはリセットを行わないでください。装置が起動しなくなりま す。
	- 本装置上でデータ通信を行っている場合、データ通信が遅延することがあります。
	- コンソールによる設定作業を一切行っていない状態で作業してください(V14.02までの基本ソフトウェア)。
	- ファームウェアを更新する前に、構成定義情報を退避しておいてください。
- ご購入時の状態では、外部メディアスタート機能は有効となっています。 意図せずに外部メディアスタート機能が動作する場合がありますので、以下の点にご注意ください。
	- ファームウェア更新後、電源再投入を行う前に、必ず外部メディアを取り外してください。
	- 外部メディアスタート機能を使用しない場合は設定を無効にしてください。
	- 参照 マニュアル「コマンドユーザーズガイド」

## <span id="page-56-1"></span>**3.2.1 FTP**によるファームウェア更新

<span id="page-56-4"></span>以下に、FTPを利用してファームウェアを更新する場合について説明します。

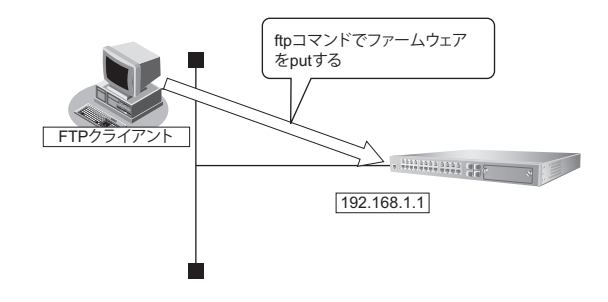

こんな事に気をつけて

ご購入時の状態では、IPアドレスは設定されていません。コンソールからIPアドレスを設定してください。

**■ 参照 [2.7 IPアドレスを設定する] (P.53)** 

#### 本装置とパソコンを**LAN**で接続する

本装置とパソコン(FTPクライアント)をLANで接続します。パソコンには、本装置と同じネットワークのIP アドレスを設定してください。ここでは、本装置のIPアドレスを「192.168.1.1」、サブネットマスクを 「255.255.255.0」とします。

### ファームウェアを転送する

パソコンのEドライブ配下に作成したFIRMというフォルダにファームウェアを格納し、Windows XPのコマン ドプロンプトを使用してファームウェアを更新する手順について説明します。 ここではSR-S724TC1を例とします。

**1.** ファームウェアのアップデートモジュールを入手します。

ー。<br>|補足| ファームウェアのアップデートモジュールは、以下の富士通ホームページからダウンロードしてください。 URL[:https://fenics.fujitsu.com/products/download/sr-s/firm/](https://fenics.fujitsu.com/products/download/sr-s/firm/) 

**2.** ファームウェアがあるディレクトリに移動します。

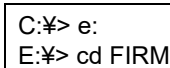

**3.** ftpで本装置にログインします。

Windows XPから本装置にftpでログインします。ログインする際のログイン名は「ftp-admin」です。パスワー ドはpassword admin setコマンドで設定したパスワードを入力してください。設定していない場合は入力の必要 はありません。

E:¥FIRM>ftp 192.168.1.1(本装置のIPアドレス) Connected to 192.168.1.1 220 SR-S724TC1 V14.00 FTP server (config1) ready. User (192.168.1.1:(none)): ftp-admin 331 Password required for ftp-admin. Password: 230 User ftp-admin logged in. ftp>

**4.** ファームウェアを本装置に転送します。

ファームウェアを本装置にBINARYモードで転送します。

"put"コマンドには、「put パソコン側のファイル名(SRS724TC1SOFT.ftp)本装置側のファイル名(firmware)」 を入力します。

ftp>binary 200 Type set to I. ftp>put SRS724TC1SOFT.ftp firmware local: SRS724TC1SOFT.ftp remote: firmware 200 PORT command successful. 150 Opening BINARY mode data connection for 'firmware'. 226- Transfer complete. update : Transfer file check now! update : Transfer file check ok. :

**5.** ファームウェアが正しく転送できたことを確認します。

"Write complete"のメッセージが表示されれば、正常終了となります。

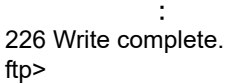

**6.** ftpコマンドを終了します。

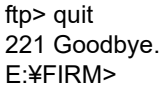

- **7.** 本装置の電源ケーブルを抜き、もう一度差し込みます。 電源が再投入され、ファームウェアが有効になります。
- **8.** ファームウェアが正しく更新されていることを確認します。 本装置の再起動後に、telnetまたはコンソールから本装置にログインします。"show system information"コマン ドを実行して、本装置の製品名およびファームウェアのバージョンが正しいことを確認します。 # show system information

: System : SR-S724TC1(製品名)

<span id="page-58-1"></span>:

: Firm Ver. : V14.00(ファームウェアのバージョン)

# <span id="page-58-0"></span>**3.2.2** コンパクトフラッシュカードからのファームウェア更新

以下に、コンパクトフラッシュカードからファームウェアを更新する場合について説明します。

### **PC**レスでファームウェアを更新する

本装置にPCを使用しないでファームウェアを更新することができます。

■ 参照 詳細は、マニュアル「コマンドユーザーズガイド」を参照してください。

#### **telnet**またはコンソールからファームウェアを更新する

コンパクトフラッシュカードに保存したファームウェアを、telnetまたはコンソールを使用して本装置に転送す る手順について説明します。 ここではSR-S724TC1を例とします。

- **1.** コンパクトフラッシュカードを本装置背面のコンパクトフラッシュカードスロットに差し込みます。
- **2.** 管理者クラス(admin)でログインします。
- **3.** コンパクトフラッシュカードから本装置にファームウェアを転送します。 <filename>には、コンパクトフラッシュカードに保存されているファームウェアのファイル名を入力します。 copy / cf0 / <filename> firmware
- **4.** プロンプトが表示されるのを確認します。
- **5.** 本装置からコンパクトフラッシュカードを取り外します。
- **6.** 本装置の電源ケーブルを抜き、もう一度差し込みます。 電源が再投入され、ファームウェアが有効になります。

**7.** ファームウェアが正しく更新されていることを確認します。

本装置の再起動後に、telnetまたはコンソールから本装置にログインします。"show system information"コマン ドを実行して、本装置の製品名およびファームウェアのバージョンが正しいことを確認します。

# show system information : System : SR-S724TC1(製品名) : Firm Ver. : V14.00(ファームウェアのバージョン) :

### **WWW**ブラウザからファームウェアを更新する

コンパクトフラッシュカードに保存したファームウェアを、WWWブラウザを使用して本装置に転送する手順に ついて説明します。

**1.** 本装置とパソコンをLANで接続します。

パソコンには、本装置と同じネットワークのIPアドレスを設定してください。

ここでは、本装置のIPアドレスを「192.168.1.1」、サブネットマスクを「255.255.255.0」とします。

こんな事に気をつけて

ご購入時の状態では、IPアドレスは設定されていません。コンソールからIPアドレスを設定してください。 また、コンソールからログインしている場合、WWWブラウザからのログインはできません。IPアドレス設定後は忘れ ずにコンソールからログオフしてください(V14.02までの基本ソフトウェア)。

**■ 参照 [2.7 IPアドレスを設定する] (P.53)** 

- **2.** コンパクトフラッシュカードを本装置背面のコンパクトフラッシュカードスロットに差し込みます。
- **3.** WWWブラウザを起動します。
- **4.** 本装置のURL「http://192.168.1.1/」を指定します。 ログイン画面が表示されます。
- **5.** 管理者クラス(admin)でログインします。 本装置のトップページが表示されます。
- **6.** トップページの画面左側の[保守]タブをクリックします。 保守メニューが表示されます。
- **7.** 保守メニューで「コンパクトフラッシュ」の「ファームウェア更新」をクリックします。 「ファームウェア更新」ページが表示されます。

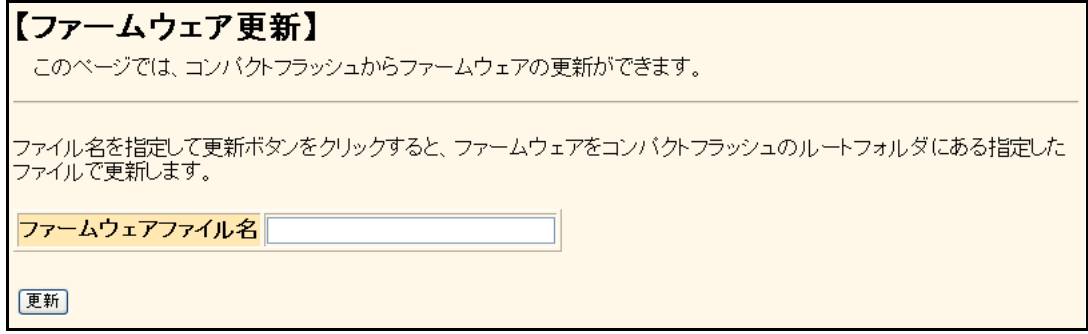

**8.** ファームウェアファイル名を指定して[更新]ボタンをクリックします。

ファームウェアが更新されます。

# <span id="page-60-0"></span>3.3 ファームウェア更新に失敗したときには (バックアップファーム機能)

<span id="page-60-2"></span>停電などでファームウェアの更新に失敗し、本装置を起動できなくなった場合、バックアップ用のファームを起 動し、ネットワーク上のFTPクライアントやコンパクトフラッシュカードからファームウェアを転送することに より、正常な状態に復旧することができます。

### <span id="page-60-1"></span>**3.3.1** 本装置を準備する

こんな事に気をつけて

- 本装置がバックアップファームで起動した場合、本装置のLAN0のIPアドレスは192.168.1.1/24になっています。運 用中のLANで、このアドレスに問題がある場合は、パソコンだけを接続してください。
- V13.05以前のファームウェアでは、バックアップファームの起動は、SFP+拡張カード(SJ10GSFPA、SJ10GSFPB) を取り外してから行ってください。SFP+拡張カードを取り付けた状態で、バックアップファームを起動した場合、 Checkランプが橙色に点灯しエラーログが記録され、FTPによるファームウェア更新ができません。 V13.06以降のファームウェアでは、SFP+拡張カードを取り外す必要はありません。
- **1.** 本装置の電源が切れていることを確認します。
- **2.** 本装置とパソコンをLAN接続します。

本装置とパソコンをHUBを介さず、直接、10/100/1000BASE-Tポートにケーブルを接続します。

本装置は、AutoMDI/MDI-X機能をサポートしているため、パソコンとHUBを意識しないで、10/100/1000BASE-T ポートにケーブルを接続することができます。

- **3.** 電源ケーブルをコンセントにつなぎます。
- **4.** 先の細いもので本装置背面のリセットスイッチを押しながら、電源コネクタに電源ケーブルを差し込 みます。約5秒後にリセットスイッチをはなします。

電源が投入され、バックアップファームが起動します。

こんな事に気をつけて

電源投入後、10秒以内にリセットスイッチをはなさない場合、リセットスイッチの故障とみなされます。 そのため、約5秒後に必ずリセットスイッチをはなしてください。

- **•** バックアップファームの起動には約1分かかります。 篇
	- **•** バックアップファームが動作しているときは、Readyランプが緑色で点滅します。
	- **•** コンソールを接続した状態でバックアップファームを起動してログインすると、コンソール画面上に「backup#」 が表示されます。

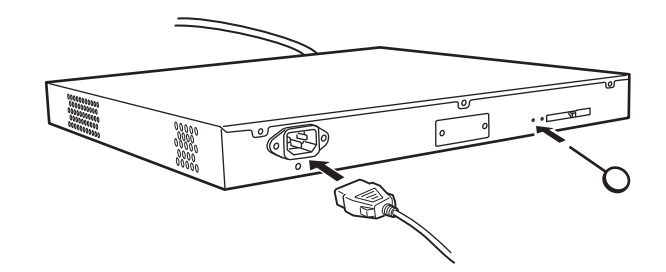

# <span id="page-61-0"></span>**3.3.2** ファームウェアを更新する

<span id="page-61-1"></span>ファームウェアは、FTPクライアントまたはコンパクトフラッシュカードから転送して、更新することができま す。

**■ 参照 「3.2.1 FTP[によるファームウェア更新」\(](#page-56-1)P.57)、** 「3.2.2 [コンパクトフラッシュカードからのファームウェア更新」\(](#page-58-0)P.59)

こんな事に気をつけて

バックアップファーム機能では、telnetまたはWWWブラウザからファームウェアを更新することができません。FTP またはコンパクトフラッシュカードに保存したファームウェアをコンソールを使用して更新してください。

# <span id="page-62-0"></span>3.4 ご購入時の状態に戻すには

本装置を誤って設定した場合やトラブルが発生した場合は、本装置をご購入時の状態に戻すことができます。ま た、本装置を移設する場合は、ご購入時の状態に戻してから設定してください。

こんな事に気をつけて

ご購入時の状態に戻すと、それまでの設定内容がすべて失われます。構成定義情報の退避、または設定内容をメモして おきましょう。

<span id="page-62-4"></span>用意するもの

- <span id="page-62-3"></span>• コンソールケーブル(本製品に同梱のRJ45をD-SUB9ピンに変換するストレートケーブル)
- <span id="page-62-5"></span>• RS232Cケーブル(クロス、本装置に接続する側がメス型9ピンのD-SUBコネクタ)
- <span id="page-62-2"></span>• ターミナルソフトウェア(HyperTerminalなど)
- パソコン (コンソール用)

### <span id="page-62-1"></span>**3.4.1** 本装置を準備する

- **1.** 本装置の電源が切れていることを確認します。
- **2.** RS232Cケーブルと同梱のコンソールケーブルを接続します。
- **3.** 本装置のコンソールポートにコンソールケーブルのRJ45プラグを差し込みます。

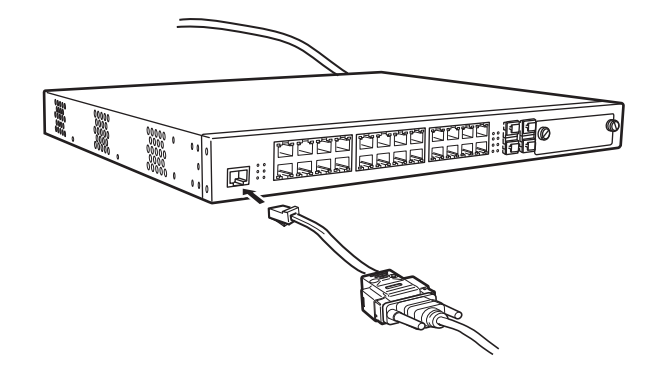

**4.** 電源ケーブルをコンセントにつなぎます。

**5.** 先の細いもので本装置背面のリセットスイッチを押しながら、電源コネクタに電源ケーブルを差し込 みます。約5秒後にリセットスイッチをはなします。

電源が投入され、バックアップファームが起動します。

#### こんな事に気をつけて

電源投入後、10秒以内にリセットスイッチをはなさない場合、リセットスイッチの故障とみなされます。 そのため、約5秒後に必ずリセットスイッチをはなしてください。

- **•** バックアップファームの起動には約1分かかります。 罐足
	- **•** バックアップファームが動作しているときは、Readyランプが緑色で点滅します。
		- **•** コンソールを接続した状態でバックアップファームを起動してログインすると、コンソール画面上に「backup#」 が表示されます。

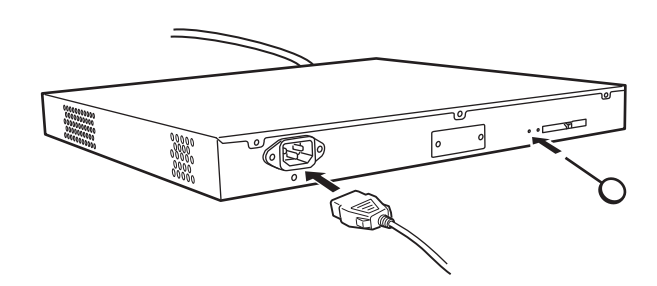

# <span id="page-64-0"></span>**3.4.2** 本装置をご購入時の状態に戻す

- **1.** パソコンでターミナルソフトウェアを起動します。
- **2.** 設定条件を以下のように設定します。

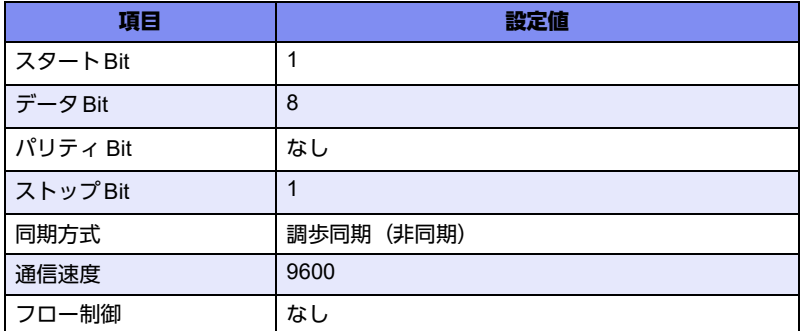

設定条件の設定方法については、ターミナルソフトウェアのマニュアルを参照してください。

- 3. [Return] キーまたは [Enter] キーを押します。
- **4.** 画面に「>」と表示されたことを確認します。
- 5. logonと入力して、[Return] キーまたは [Enter] キーを押します。
- **6.** 画面に「backup#」と表示されたことを確認します。
- **7.** reset clearと入力して、[Return]キーまたは[Enter]キーを押します。 本装置の構成定義情報が初期化されます。

>logon backup# reset clear (下線部入力) >

**8.** 電源ケーブルを抜き、もう一度差し込みます。 電源が再投入され、本装置がご購入時の状態で起動します。

# <span id="page-65-0"></span>索引

# 記号

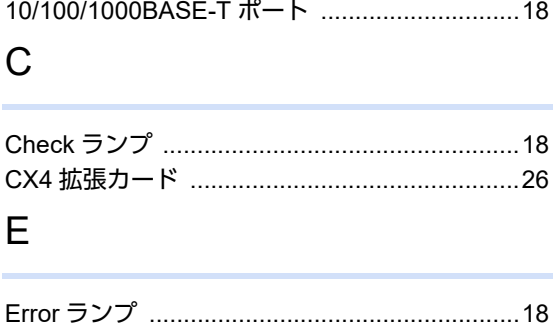

### $\mathsf F$

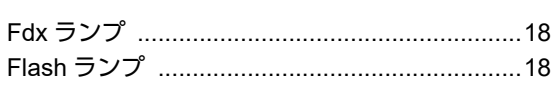

## $H$

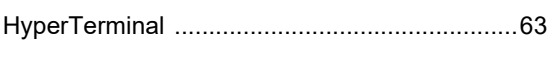

# $\overline{\mathsf{L}}$

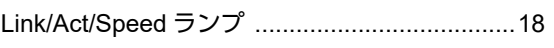

## M

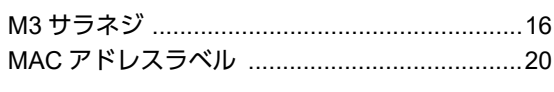

## $\mathsf{P}$

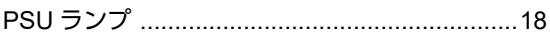

# $\mathsf{R}$

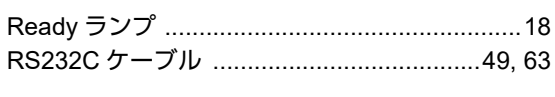

# $S$

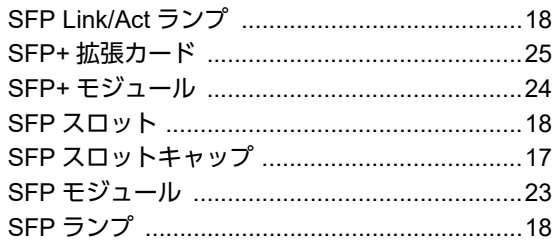

### $\vee$

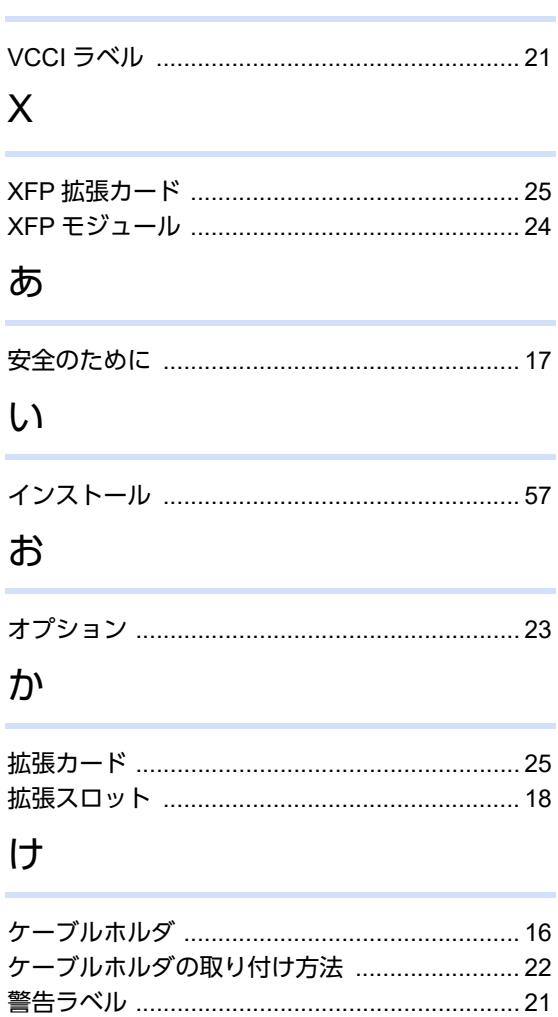

# $\zeta$

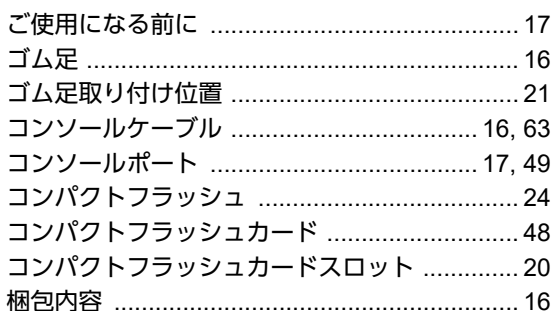

# $\cup$

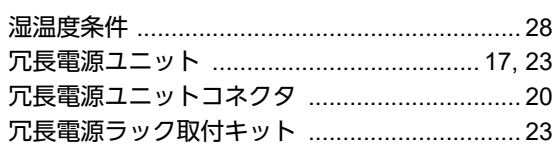

### せ

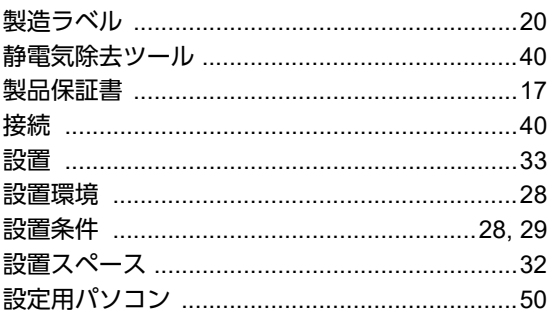

# そ

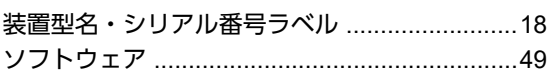

### た

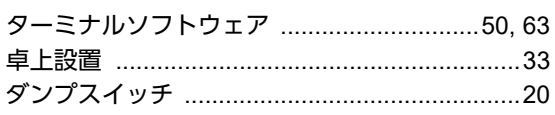

### つ

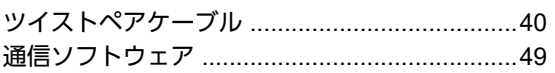

### $\tau$

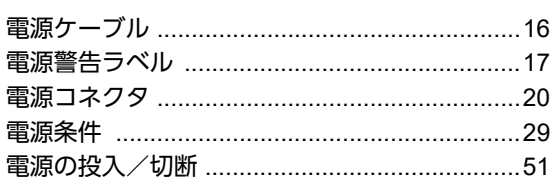

## は

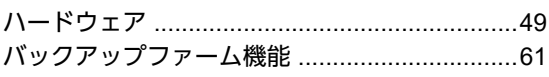

## ιζι

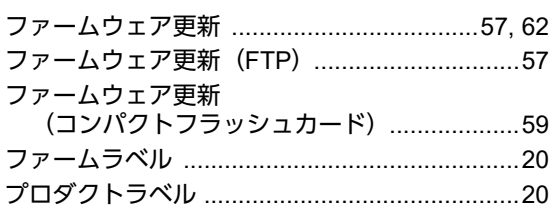

### ほ

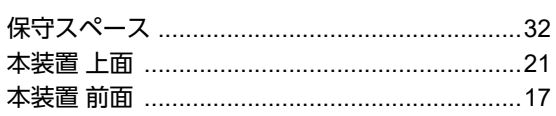

# ま ら り

### **SR-S724TC1 / 324TC1** ご利用にあたって P3NK-4722-04Z0 発行日 2023年5月 発行責任 富士通株式会社

• 本書の一部または全部を無断で他に転載しないよう、お願いいたします。

• 本書は、改善のために予告なしに変更することがあります。

<sup>•</sup> 本書に記載されたデータの使用に起因する第三者の特許権、その他の権利、 損害については、 弊社はその責を負いません。